# 목 차

Ⅰ. 업무 개요 …………………………………………………………………… 1

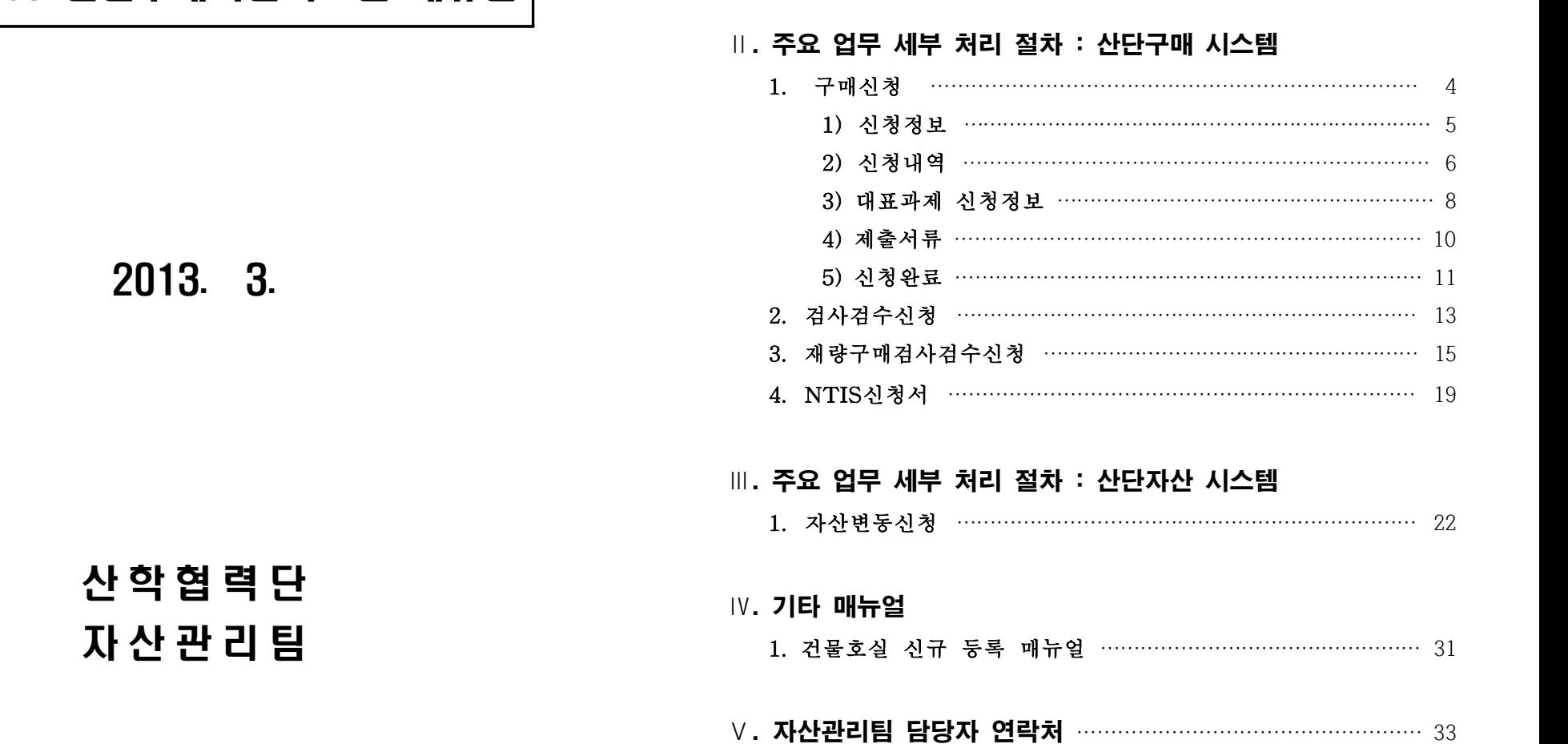

# 신규 OSOS 산단구매자산시스템 매뉴얼

# 신규 OSOS 산단구매자산시스템 매뉴얼

# Ⅰ. 업무 개요

# □ 이용범위

- 단가 3백만원 이상 중앙구매 물품 구매 및 검수 신청
- ※ 단가 3백만원 미만이더라도 총액 2천만원 이상 물품 포함
- 단가 3백만원 미만 재량구매 물품 검수 신청
- 자산의 변동(반출·이관·관리전화·불용) 신청
- 자산의 현황 조회 및 관리
- NTIS 신청서 입력 및 조회

# □ 이용메뉴

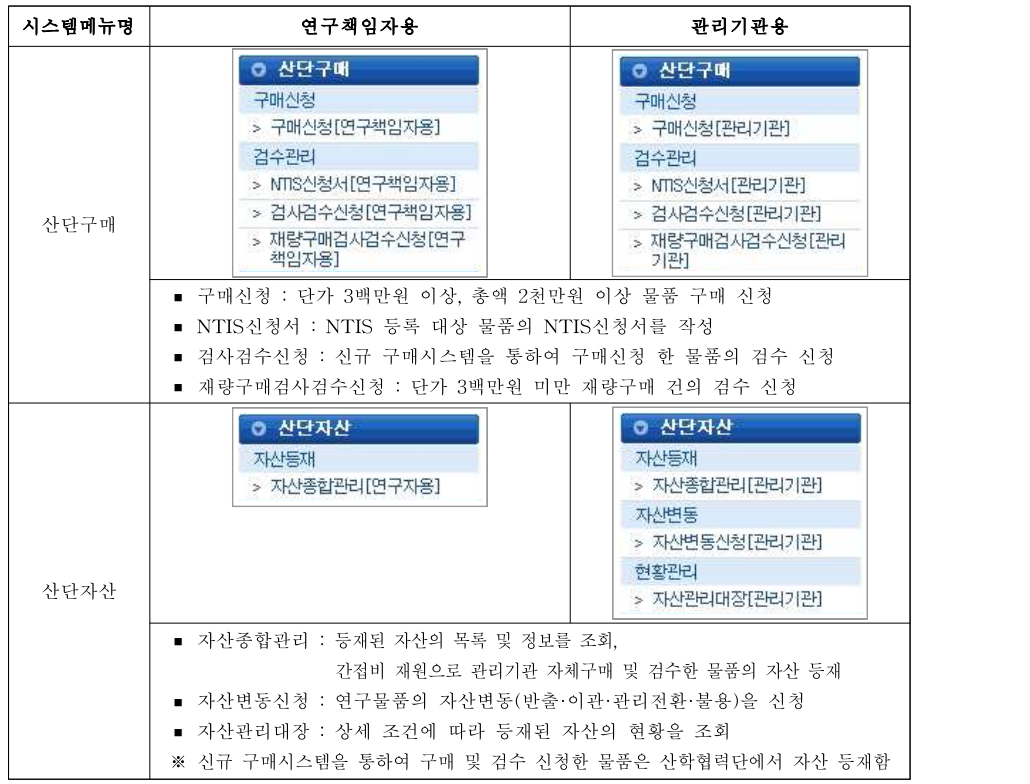

# □ 신규 구매·자산시스템을 이용한 구매 및 자산등재 처리 절차

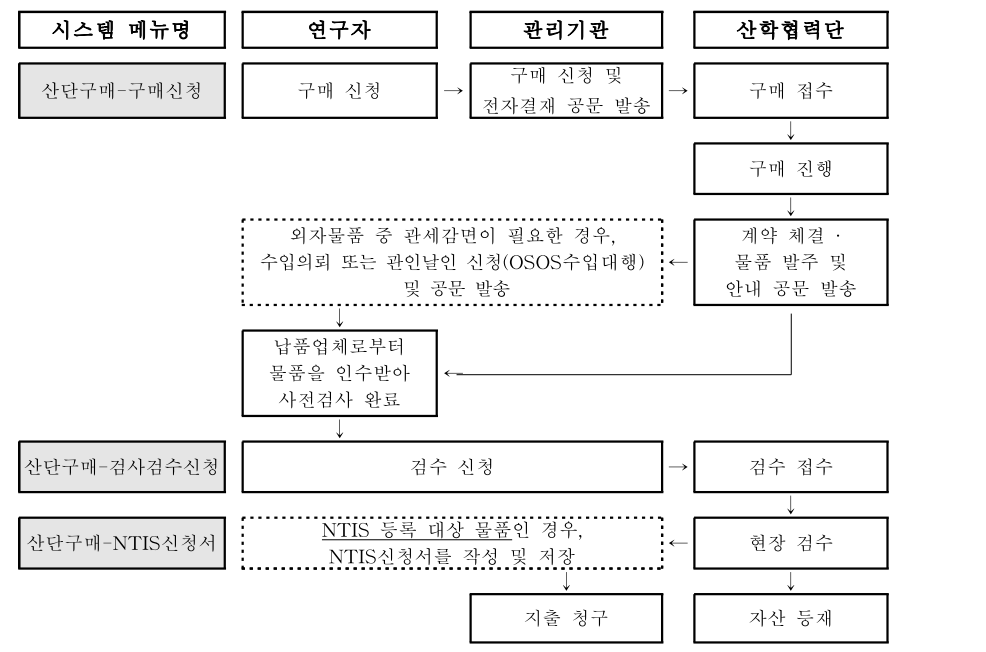

※ NTIS 등록대상 물품 : 국가연구개발사업을 통하여 구축한 취득가격이 3천만원 이상 또는 3천만원 미만이라도 공동활용이 가능한 연구시설·장비

# □ 재량구매 업무 처리 절차

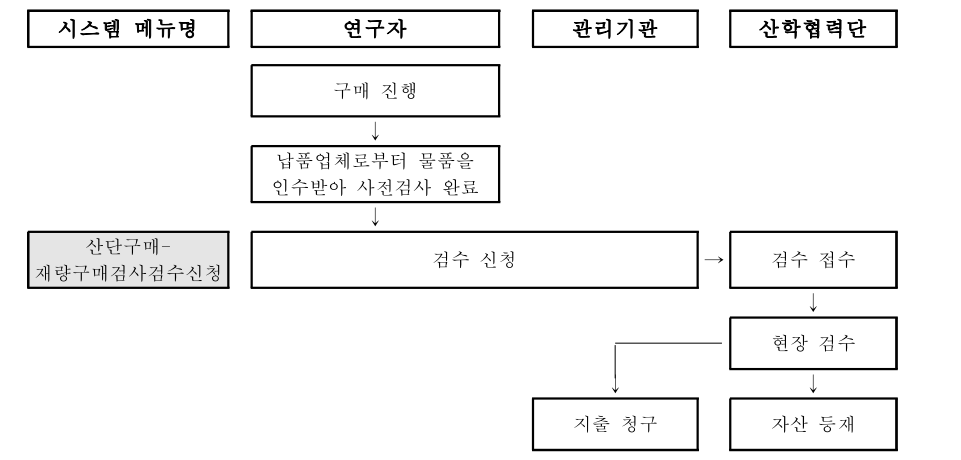

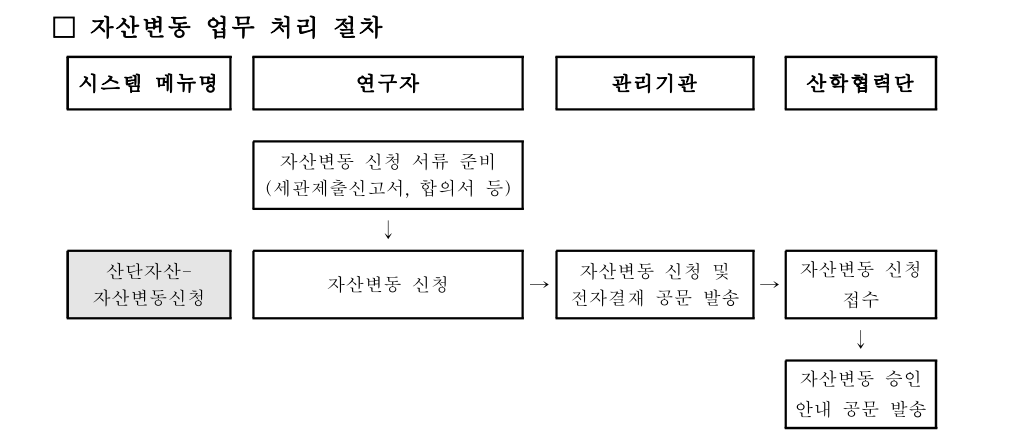

# Ⅱ. 주요 업무 세부 처리 절차 : 산단구매 시스템

# 1. 구매신청 (시스템메뉴명 : 산단구매-구매신청-구매신청)

□ 추정금액 단가 3백만 원 이상의 연구물품을 구매하고자 할 경우 OSOS 산단구매 시스템 의 구매신청 탭을 이용하여 신청함

※ 추정금액 단가 3백만 원 미만이더라도 총액 2천만 원 이상의 연구물품 포함

□ 4개의 세부 탭(신청정보, 신청내역, 대표과제 신청정보, 제출서류)으로 나누어지며, 각 탭 의 항목들을 입력 및 작업저장 후 전자결재로 기안하여 신청함

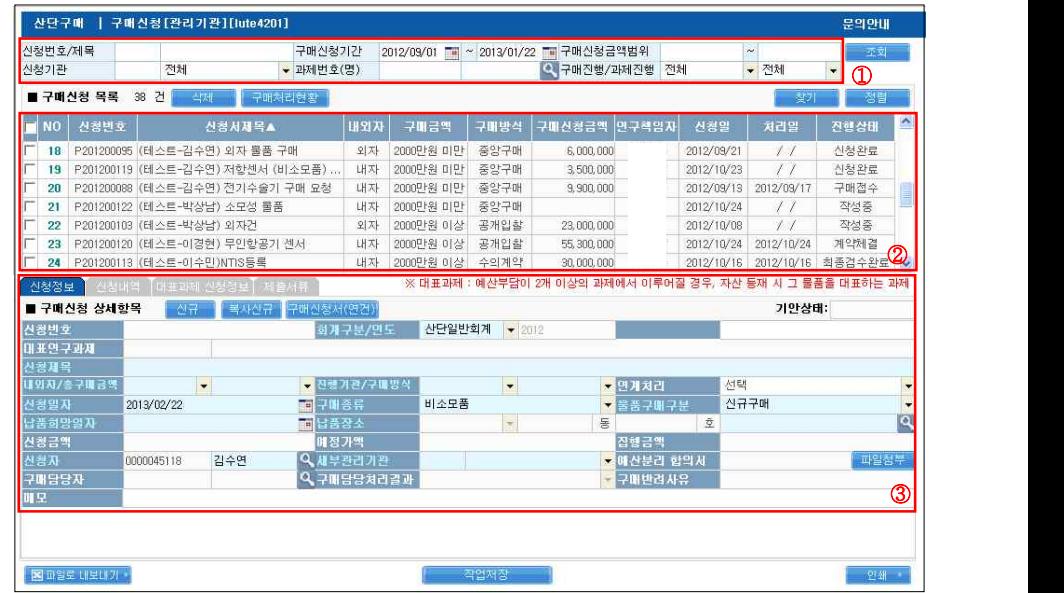

[그림 1] 산단구매 → 구매신청 → 구매신청 화면

① 조회 조건을 설정하여 구매 신청 내역 조회가 가능함

- ② ①의 조회 조건에 해당하는 구매 신청 내역이 목록화되어 나타남
- ③ 구매 신청을 위한 상세 항목을 입력하며 4개의 세부 탭(신청정보, 신청내역, 대표과제 신청정보, 제출서류)으로 이루어짐

# A. 구매신청 흐름도

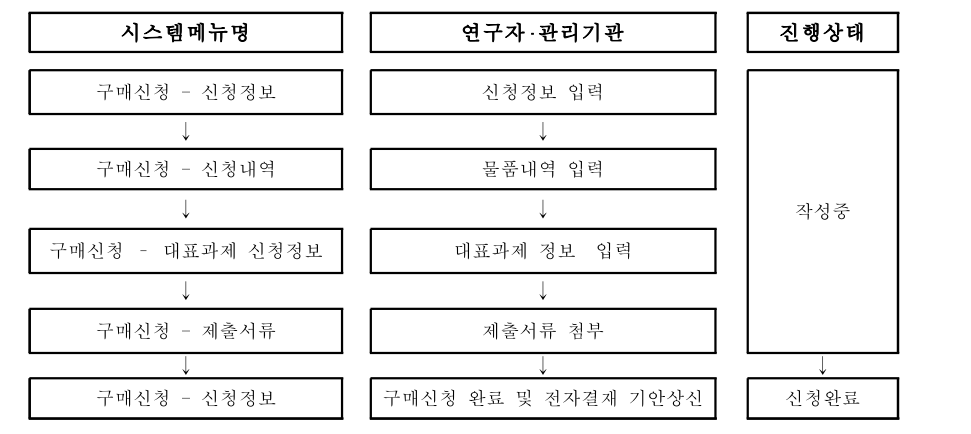

# B. 구매신청 절차

1) 신청정보 (시스템메뉴명 : 산단구매-구매신청-구매신청-신청정보)

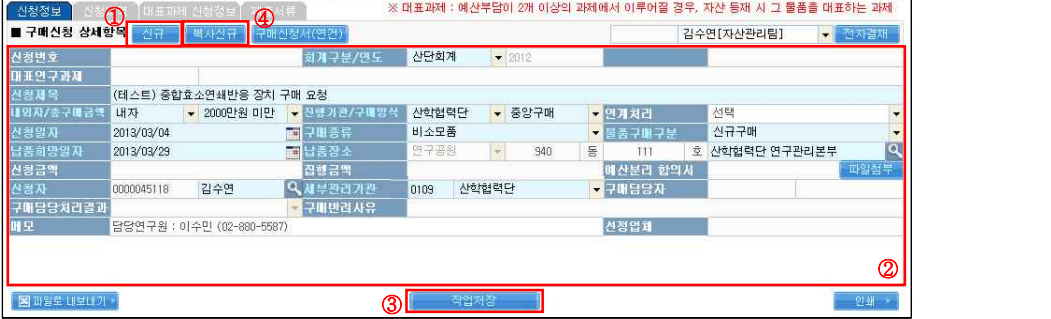

[그림 2] 산단구매 → 구매신청 → 구매신청 → 신청정보 탭

- ① 신규 버튼을 클릭함 (조회 버튼을 누르면 활성화 됨)
- ② 구매신청 상세항목을 입력함(하늘색 글씨는 필수 입력항목, 하얀색 글씨는 비필수 입력항목)
- 신청번호 : 신청정보 화면에서 작업저장 완료 후 번호가 자동 생성됨
- 회계구분 : 산단회계로 선택함
- 대표연구과제 : 대표과제 신청정보 화면에서 연구과제 저장 후 자동 연동됨
- 신청제목 : 구매신청 제목(물품명) 입력함 (ex. 자동주사기펌프 외 2건 기자재 구매 요청)
- 내외자 : 구매하고자 하는 물품이 내자물품인지 외자물품인지 선택함 ※ 내자물품 :국내에서 생산 또는 공급되는 모든 연구물품
- 외자물품 : 국내에서 생산 또는 공급되지 않으며, 외국으로부터 수입하는 모든 외국산 연구물품 ○ 총구매금액 : 구매하고자 하는 물품의 총구매 추정금액(부가세포함)을 선택함
- 진행기관 : 산학협력단으로 기본 세팅됨
- 구매방식 : 총 구매금액이 2천만 원 미만일 경우에는 중앙구매 선택, 총 구매금액이 2 천만 원 이상일 경우에는 수의계약 또는 공개입찰을 선택함
- 연계처리 : 외자물품 중 관세감면이 필요한 경우, 수입의뢰 또는 관인날인을 선택함 ※ OSOS 수입대행을 통하여 수입의뢰 또는 관인날인 신청 후 별도의 공문 발송이 필요함
	- ※ 수입의뢰 또는 관인날인 신청은「연구장비 및 자산관리 매뉴얼」의 '수입의뢰 및 관인날인 업무 절차' 를 참고
- 신청일자 : 구매 신청하는 날짜가 자동 입력됨
- 구매종류 : 구매하고자 하는 물품의 종류를 비소모품, 소모품 중에 선택함
- 물품구매구분 : 구매구분을 신규구매, 업그레이드, 수리, 유지보수, 기타 중에 선택함
- 납품희망일자 : 납품 받기를 원하는 희망일자를 입력 또는 선택함
- 납품장소 : 돋보기 버튼을 클릭하면 뜨는 건물호실정보조회 화면에서 해당 납품장소를 조회 및 선택함
- ※ 납품장소의 신규 등록이 필요한 경우, p.31~32「건물호실 신규 등록 매뉴얼」을 참고 ○ 신청금액 : 신청내역 화면에서 입력한 물품 신청단가의 총 합계가 자동 연동됨
- 집행금액 : 구매신청 완료 후 산학협력단에서 실제 발주 처리한 금액이 자동으로 연동됨
- 예산분리 합의서 : 2개 이상의 과제 또는 재원에서 구매하는 경우, 예산분리합의서 첨부
- 신청자 : 구매신청 실제 작성자의 코드번호와 이름이 자동 생성됨
- 세부관리기관 : 소속이 여러 기관일 경우, 구매할 과제의 세부관리기관을 선택함
- 메모 : 구매 요청 시 필요한 추가 사항을 수기 입력함
- ③ 작업저장 버튼을 클릭함
- ④ 복사신규 : 동일한 정보로 여러 번 나누어 구매신청 할 경우 사용하는 특수기능버튼으 로, 구매신청 목록에서 복사하고자 하는 구매 건의 체크박스에 체크한 후 '복사신규' 버 튼을 클릭하면 새로운 신청번호가 생성되면서 신청정보 탭이 복사됨 (신청내역, 대표과 제 신청정보, 제출서류 탭은 복사되지 않음)

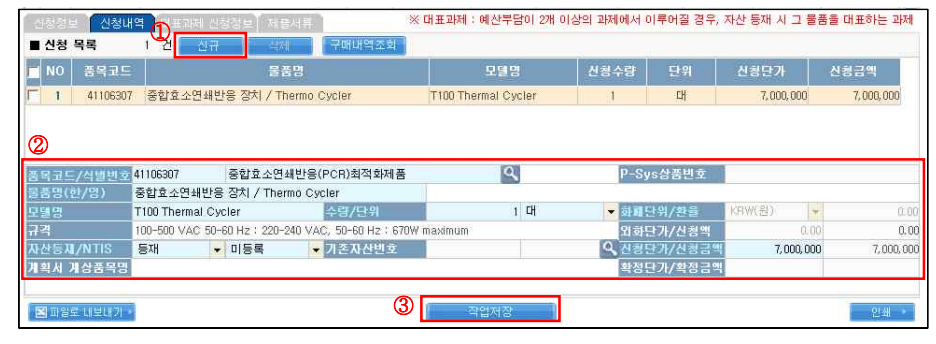

2) 신청내역 (시스템메뉴명 : 산단구매-구매신청-구매신청-신청내역)

#### [그림 3] 산단구매 → 구매신청 → 구매신청 → 신청내역 탭

① 신규 버튼을 클릭함

② 물품내역 상세항목을 입력함(하늘색 글씨는 필수 입력항목, 하얀색 글씨는 비필수 입력항목) ○ 품목코드 : 돋보기 버튼을 클릭하면 뜨는 품목정보조회 화면(그림4)에서 해당 품목을

#### 조회 및 선택함

※ 신청정보의 구매종류에서 비소모품을 선택하는 경우에만 필수 입력항목임 ※ 별도 파일(OSOS물품정보목록.xls)에서도 조회 가능함

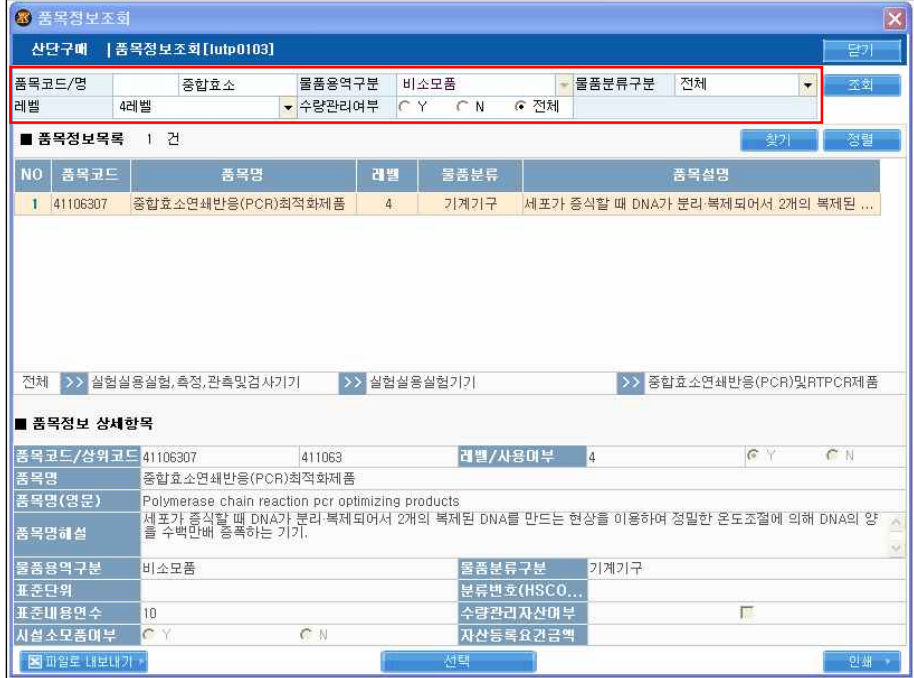

#### [그림 4] 산단구매 → 구매신청 → 구매신청 → 신청내역 탭 → 품목정보조회 화면

- 품목코드/명 : 품목코드 또는 품목명을 입력하여 조회 가능
- 물품용역구분 : 신청정보에서 구매종류의 선택에 따라 비소모품, 소모품 중 기본 세팅됨
- 물품분류구분 : 물품분류구분을 전체, 기계기구, 집기비품, 차량운반구, 무형고정자산, 소프트웨어, 기타 중에 선택하여 조회 가능
- 레벨 : 품목범위에 따라 네 가지 레벨로 구분되며 4레벨만 선택이 가능함
- 수량관리여부 : 전체를 선택하여 조회함
- 물품명(한/영) : 구매하고자 하는 물품의 이름을 입력함
- 모델명 : 구매하고자 하는 물품의 모델명을 입력함
- 수량/단위 : 구매하고자 하는 물품의 수량을 숫자로 입력 및 단위를 선택함
- 화폐단위/환율 : 외자물품을 구매하는 경우, 화폐단위를 선택 및 환율을 입력함
- 외화단가 : 외자물품을 구매하는 경우, 물품의 추정 외화단가를 입력함
- 신청단가/신청금액 : 내자물품을 구매하는 경우에만 물품의 추정단가를 입력하며, 외 자물품을 구매하는 경우에는 화폐단위, 환율, 외화단가를 입력하면 자동 계산됨 ○ 규격 : 구매하고자 하는 물품의 규격을 입력함
- 자산등재 : 구입 단가가 일백만원 이상인 비소모품과 일백만원 미만이더라도 산학협력

단 자산으로 관리되어야 하는 비소모품은 등재로 선택, 그 외의 장비는 비등재로 선택함

- NTIS : 물품의 추정단가가 삼천만원 이상인 장비 또는 삼천만원 미만이더라도 공동 활용이 가능한 장비는 등록을 선택, 그 외의 장비는 미등록을 선택함
- ③ 작업저장 버튼을 클릭함
- ④ 2개 이상의 물품을 구매 신청 할 경우, 다시 ①~③의 절차를 반복하여 각 물품별로 물 품내역 상세항목을 입력하여야 함

3) 대표과제신청정보 (시스템메뉴명 : 산단구매-구매신청-구매신청-대표과제신청정보)

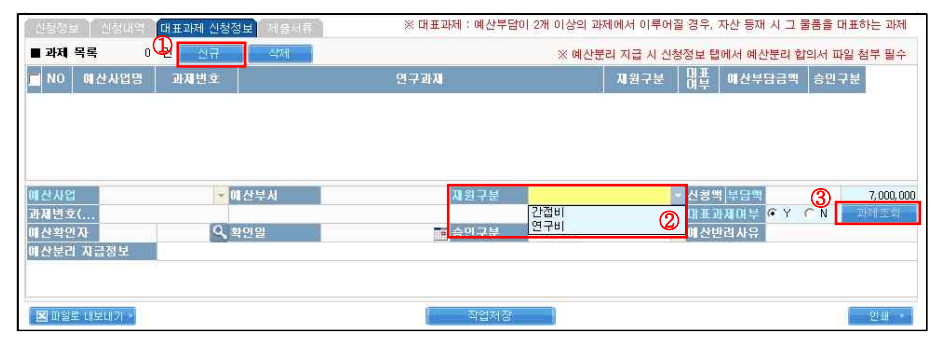

[그림 5] 산단구매 → 구매신청 → 구매신청 →대표과제신청정보 탭

① 신규 버튼을 클릭함

- ② 재원구분을 간접비, 연구비 중 선택함 (간접비 선택의 경우, 바로 ⑦로 진행)
- ③ 재원구분 '연구비'를 선택하는 경우, 과제조회 버튼을 클릭하면 연구비과제현황(그림6) 화면이 생성됨

| 예산사업         | 과제번호            | 사학협력연구                   | ▼세부기관<br>연구과제명                                 | 400 | 공과대학  | $\overline{\phantom{0}}$<br>책임자/진행상태 |      | 진행      | 五脚<br>Œ |   |
|--------------|-----------------|--------------------------|------------------------------------------------|-----|-------|--------------------------------------|------|---------|---------|---|
|              | ■ 과제목록          | 137 건                    |                                                |     |       |                                      |      | 微の      | 정렬      |   |
| <b>NO</b>    | 과재변호            |                          | 과제명                                            |     | 연구책임자 | 연구기간                                 | 관리기관 | 예산사업    | 진행상태    |   |
|              | 400-20120051    |                          | 기계 학습 기법의 응용을 통한 음성실호 처리 시스템                   |     | 강태균   | 2012.03.01~2013.02.28 공과대학           |      | 산학협력단회계 | 진행      |   |
| $\mathbf{2}$ | 400-20120053    |                          | 'smart facade' 개념을 도입한 그린 빌딩 외피시스템             |     | 이병희   | 2012.03.01~2013.02.28 공과대학           |      | 사학협력단회계 | 진행      |   |
| а            | 400-20120127    |                          | '주거공간-작업공간 결합형' 단독주택 단지의 생활 및                  |     | 박소현   | 2012.10.04~2013.04.03 공과대학           |      | 사학협력단회계 | 진행      |   |
|              | 400-20120073    |                          | (기술지도자문)Conversence-Smart Life                 |     | 민상렬   | 2012.03.01~2013.02.28 공과대학           |      | 사학협력단회계 | 진해      |   |
| 5            | 400-20120061    |                          | (자무)네트워크 기반 정밀 서보기술 개발                         |     | 하정의   | 2012.04.01~2013.03.31 공과대학           |      | 사학협력단회계 | 진행      |   |
| 6            | 400-20120003    |                          | 2011년도 대학원생 글로벌 인턴십 지정기관 공모(박                  |     | 박재현   | 2012.02.27~2013.02.26 공과대학           |      | 산학협력단회계 | 진행      |   |
| 7            | 400-20120052    |                          | 3D NoC를 이용한 멀티프로세서 사스템 설계                      |     | 이진호   | 2012.03.01~2013.02.28 공과대학           |      | 산학협력단회계 | 진행      |   |
| я            | 400-20120082    | 3상 10kW급 태양광 PCU 기술 연구   |                                                |     | 하정익   | 2012.06.01~2012.12.31 공과대학           |      | 산학협력단회계 | 진해      |   |
| 9            | 400-20120108    | 3차원 진적회로 설계 Tool 연구 및 개발 |                                                |     | 김태환   | 2012.09.01~2013.08.31 공과대학           |      | 산학협력단회계 | 진행      |   |
|              | 10 400-20120042 |                          | 5G에서의 협력통신 기반의 운용 프로파일                         |     | 유무형   | 2012.03.01~2013.02.28 공과대학           |      | 사학협력단회계 | 진행      |   |
|              | 11 400-20120071 |                          | 〈2차년도〉도시공간에서의 사회적 지속가능성 제고를                    |     | 안건혁   | 2012.05.01~2013.04.30 공과대학           |      | 사학협력단회계 | 진행      |   |
|              | 12 400-20120072 |                          | 《2차년도》사스템 다이내믹스를 이용한 맞춤형 의약                    |     | 이정동   | 2012.05.01~2013.04.30 공과대학           |      | 사한협력단회계 | 진해      |   |
|              | 13 400-20100180 |                          | ASD용 short channel(<2um) LTPS TFT 소자의 신뢰       |     | 한민구   | 2010.06.01~2011.05.31 공과대학           |      | 사학협력단회계 | 진행      |   |
|              | 14 400-20120089 |                          | CFD 해석을 통한 초고온가스로 노삼유효열전도도 평가                  |     | 조영범   | 2012.06.12~2013.05.31 공과대학           |      | 산학협력단회계 | 진행      |   |
|              | 15 400-20120097 |                          | CVD를 이용한 flexible 기판용 나노 결정 실리콘 고효             |     | 한민구   | 2012.06.01~2013.05.31 공과대학           |      | 산학협력단회계 | 진행      |   |
|              | 16 400-20110251 |                          | HVDC 모듈형 멀티레벨 컨버터 제어기술 개발                      |     | 설승기   | 2011.12.01~2013.05.30 공과대학           |      | 산학협력단회계 | 진행      |   |
|              | 17 400-20120146 |                          | High Speed Mobile Product 품 위한 Variation Torre |     | 김태환   | 2012.11.01~2013.10.31 공과대학           |      | 산학협력단회계 | 진행      | 5 |

[그림 6] 산단구매 → 구매신청 → 구매신청 → 대표과제신청정보 탭 → 연구비과제현황 화면

조회 조건을 설정하여 연구과제 조회가 가능함

④의 조건에 해당하는 과제목록이 조회되며 연구물품을 구매하고자 하는 과제를 클릭함

선택 버튼을 클릭함

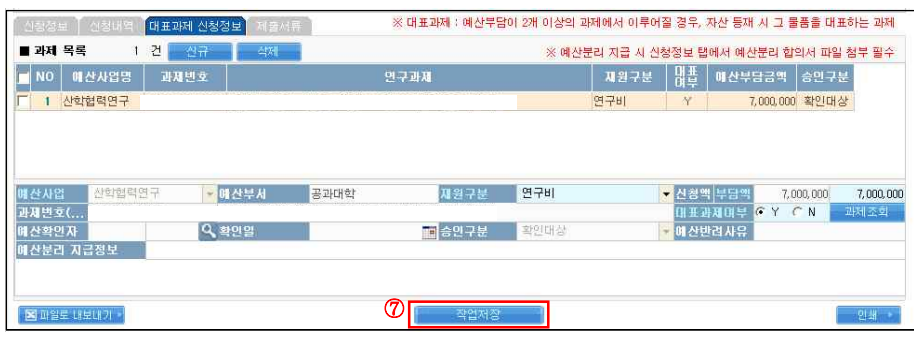

[그림 7] 산단구매 → 구매신청 → 구매신청 → 대표과제신청정보 탭 (재원구분이 연구비인 경우)

 작업저장 버튼을 클릭하면 과제목록 내역에 연구비과제현황에서 선택한 과제(그림7) 또 는 간접비(그림8)를 확인 가능

| [신랑정표] 신청대                     | 대표과제 신청정보 | 지출서류         |      |      |       |      | ※ 대표과제 : 예산부담이 2개 이상의 과제에서 이루어질 경우, 자산 등재 시 그 물품을 대표하는 과제 |    |                                       |                  |                   |
|--------------------------------|-----------|--------------|------|------|-------|------|-----------------------------------------------------------|----|---------------------------------------|------------------|-------------------|
| ■ 과제 목록                        | 1 건<br>신규 | 李刚 -         |      |      |       |      | ※ 예산분리 지급 시 신청정보 탭에서 예산분리 합의서 파일 첨부 필수                    |    |                                       |                  |                   |
| NO<br>매산사업명                    | 과제변호      |              |      | 연구과제 |       |      | 재원구분                                                      | 매표 | 매산부담금액                                | 승인구분             |                   |
| 간접비<br>1                       |           |              |      |      |       |      | 간접비                                                       | Y  |                                       | 7,000,000 확인대상   |                   |
| 간접비<br>唯산사업<br>과제번호(           |           | <b>-매산부서</b> | 공과대학 |      | 재원구분  | 간접비  |                                                           |    | <mark>- 신</mark> 청액 부담액<br>대표과제대부 © Y | 7,000,000<br>C N | 7,000,000<br>과체조화 |
| 매 산확인자                         |           | Q 확인일        |      |      | ■승인구분 | 확인대상 |                                                           |    | • 예산반려사유                              |                  |                   |
| 매산분리 지급정보<br><b>図 파일로 내보내기</b> |           |              |      |      | 작업저장  |      |                                                           |    |                                       |                  | 인쇄 *              |

[그림 8] 산단구매 → 구매신청 → 구매신청 → 대표과제신청정보 탭 (재원구분이 간접비인 경우)

4) 제출서류 (시스템 메뉴명 : 산단구매-구매신청-구매신청-제출서류)

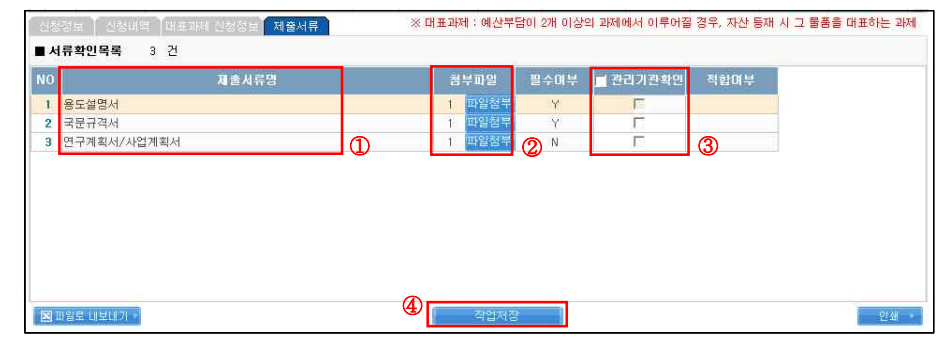

[그림 9] 산단구매 → 구매신청 → 구매신청 → 제출서류 탭

제출서류명 : 신청정보의 구매방식(중앙구매, 수의계약, 공개입찰)에 따라 제출서류명이

자동 생성되어 필요한 제출서류를 확인할 수 있음

- 첨부파일 :해당 제출서류 파일을 첨부함
- 관리기관 확인 : 제출서류가 적합한지 확인 후 체크박스에 체크함

작업저장 버튼을 클릭함

## 5) 신청완료 (시스템 메뉴명 : 산단구매-구매신청-구매신청-신청정보)

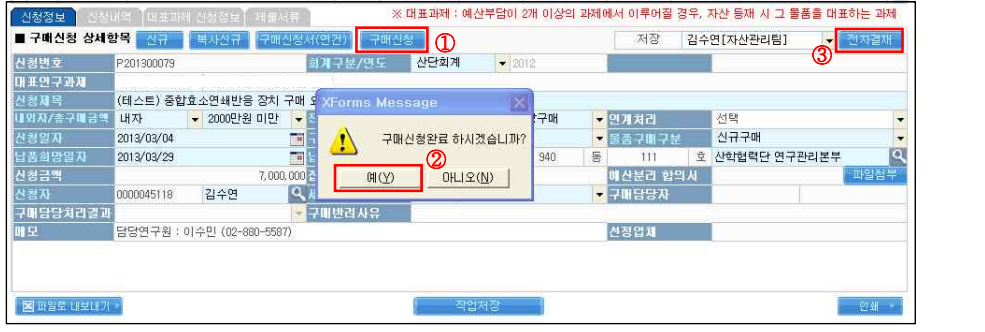

[그림 10] 산단구매 → 구매신청 → 구매신청 → 신청정보 탭

① 구매신청 버튼을 클릭함

② 팝업창 「구매신청완료 하시겠습니까?」에서 예 버튼을 클릭함

③ 전자결재 버튼을 클릭하여 전자결재문서 기안 상신함

- ※ 전자결재 버튼은 관리기관 용에서만 볼 수 있으며, 관리기관에서만 기안 상신 가능함
- ※ 외자물품 중 관세감면이 필요한 경우, OSOS 수입대행을 통하여 수입의뢰 또는 관인 날인 신청 후 별도의 공문 발송이 필요함

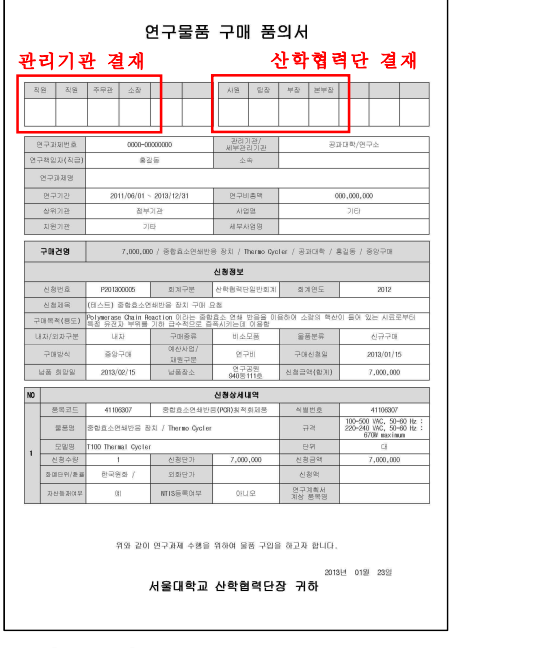

[그림 11] 구매신청 연동 전자결재 화면

# C. 구매신청 완료 후 구매진행 (처리기관 : 산학협력단)

1) 구매 진행상태 확인 (시스템 메뉴명 : 산단구매-구매신청-구매신청-구매신청목록) - 신청완료 후 산학협력단의 구매 진행 상태는 구매신청 목록의 진행상태 항목에서 확인

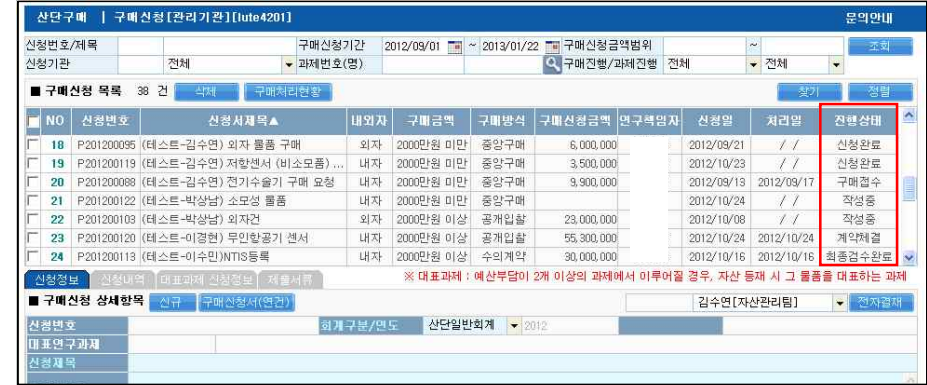

[그림 12] 산단구매 → 구매신청 → 구매신청 화면

2) 구매진행상태 흐름도(구매방식에 따라)

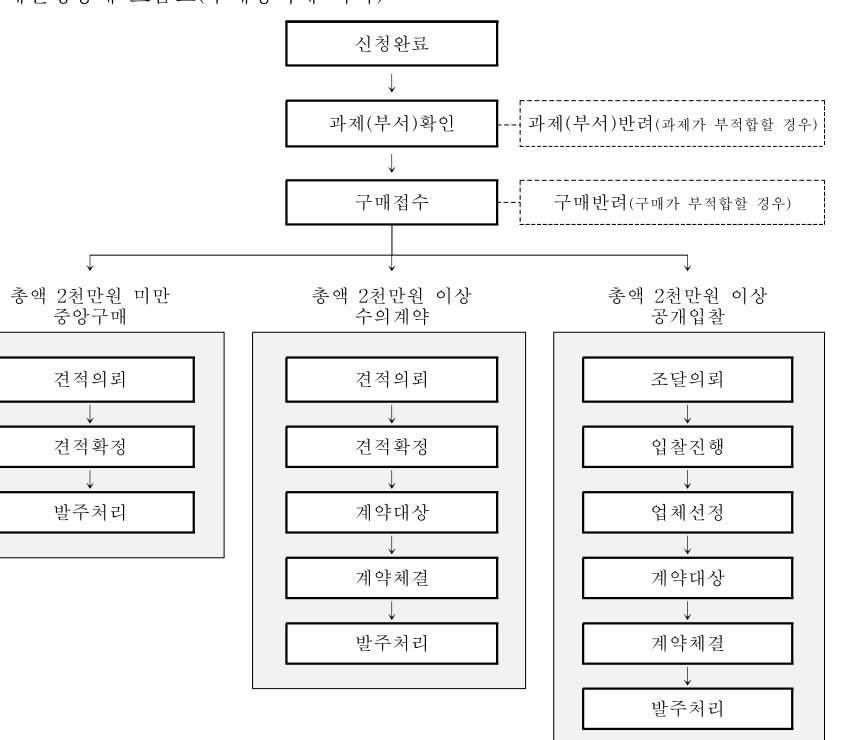

① 산학협력단에서의 구매 절차가 완료되면, 검사검수신청 탭에서 해당 연구물품을 확인할 수 있음

② 연구물품의 납품 완료 후, 검수 신청 (산단구매-검수관리-검사검수신청)

# 2. 검사검수신청(시스템메뉴명 : 산단구매-검수관리-검사검수신청)

- □ OSOS 산단구매시스템을 통하여 구매신청 한 물품에 대하여 검수 요청을 할 경우, OSOS 산단구매시스템의 검사검수신청탭을 이용하여 신청함
- □ 2개의 탭(검수신청정보, 검수신청내역)으로 나누어지며, 각 탭의 항목들을 입력함 및 작업 저장 하여 신청함

# A. 검사검수신청 흐름도

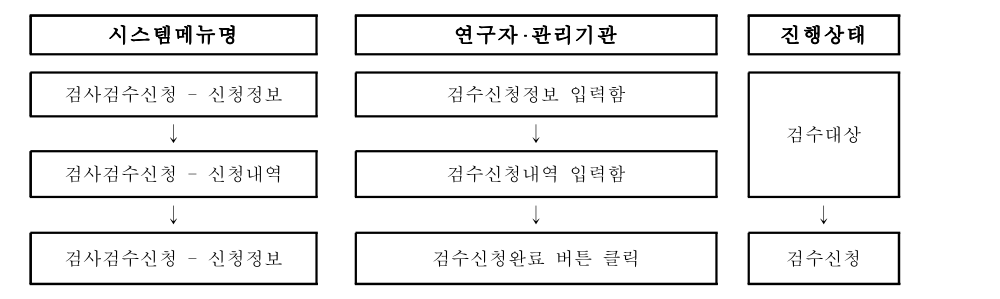

# B. 검사검수신청 절차

1) 검수신청정보 (시스템메뉴명: 산단구매-검수관리-검사검수신청-검수신청정보)

|    | 관리기관<br>검수번호/명 |                       | 전체                   |                | • 검수신청자<br>검수신청일          |            | 2012/11/06 [ - 2012/11/08 ] 진행상태 |       | Q 검수종류 |          | 전체<br>전체   |             | 不到<br>$\blacksquare$<br>Œ<br>٠ |
|----|----------------|-----------------------|----------------------|----------------|---------------------------|------------|----------------------------------|-------|--------|----------|------------|-------------|--------------------------------|
|    |                | ■ 검수신청 목록             | 건<br>7<br>$\Delta$   |                |                           |            |                                  |       |        |          |            | 熨           | 图                              |
|    | <b>NO</b>      | 구매신청변호                | 발주변호                 | 김수빈호           | 감수건명                      |            | 감수금액                             | 과제변호  |        | 연구책임자    | 감수신청일      | 검수진행        | 전체진행                           |
|    |                | P201200125            | 0201200067           |                | S201200056 분광기(NTIS등록신청용) |            | 25,000,000 0                     |       |        |          | 2012/11/06 | 검수대상        | 발주처리                           |
|    | $\overline{2}$ | P201200126            | 0201200068           |                | S201200057 유전자증폭장치        |            | 22,000,000                       |       |        |          | 2012/11/06 | 최종검수완료      | 최종검수완료                         |
|    | 3              | P201200104            | 0201200054           |                | (테스트-김수연) 복합기 구매 요청       |            | 5,000,000                        |       |        |          | 2012/10/08 | 검수대상        | 발주처리                           |
|    | ۵              | P201200107            | 0201200055           |                | (test) 이경현 원자현미경 구매       |            | 47,500,000 0                     |       |        |          | 2012/10/08 | 검수대상        | 발주처리                           |
|    | 5              | P201200108            | 0201200056           |                | TEST(이경현) 물품제조입촬용역        |            | 52,000,000                       |       |        |          | 2012/10/08 | 검수대상        | 발주처리                           |
|    | 6              | P201200114            | 0201200060           |                | (테스트-김수연) 소모품 구매 요청       |            | 990.000                          |       |        |          | 2012/10/17 | 검수대상        | 발주처리                           |
|    | 7              | P201200121            | 0201200064           |                | (테스토-이수만)관인날인             |            | 25,000,000 0                     |       |        | -13      | 2012/10/24 | 검수대상        | 발주체 (2)                        |
|    |                |                       |                      |                |                           |            |                                  |       |        |          |            |             |                                |
|    |                | ■ 신청정보 상세항목<br>구매신청변호 | 검수신청완료<br>P201200125 | ൚              | 선경제목                      |            | 분광기(NTIS등록신청용)                   |       |        |          |            |             | ൫                              |
|    | 감수변호           |                       | S201200056           |                | 감수건명                      |            | 분광기(NTIS등록신청용)                   |       |        |          |            |             |                                |
|    |                | 발주변호/게약반호 0201200067  |                      | C201200030     | 검수증류구분                    | 물품검수       |                                  |       |        | 감수진행상태   | 검수대상       |             |                                |
|    |                | 지체상금적용                |                      | 反              | 납품업체                      | P.07431    | (平)                              |       |        | 파일첨부변호   |            |             | 파일첨부                           |
|    |                | 현장감수매상                |                      | $\overline{v}$ | 설치장소                      | 연구공원       | 940                              | 동 111 |        | 호 연구관리본부 |            | 02-880-5587 |                                |
| 田卫 | 감수산청일          |                       | 2012/11/06           |                | 검수신청자                     | 2008006588 | 이수민                              |       |        | 새부관리기관   | 400        | 공과대학        |                                |

[그림 13] 산단구매→ 검수관리 → 검사검수신청 → 검수신청정보 탭

① 조회 조건을 설정하여 조회 버튼을 클릭하면 검수 신청 목록이 표시됨

- ② 구매 절차가 완료되어 진행상태가 '발주처리' 인 구매 건이 조회되며 검수 신청하고자 하는 건을 클릭하여 선택함
- ③ 신청정보 상세항목을 입력함 : 신청정보 상세항목을 확인 및 검수건명, 설치장소의 수 정이 필요한 경우 수정함

④ 작업저장 버튼을 클릭함

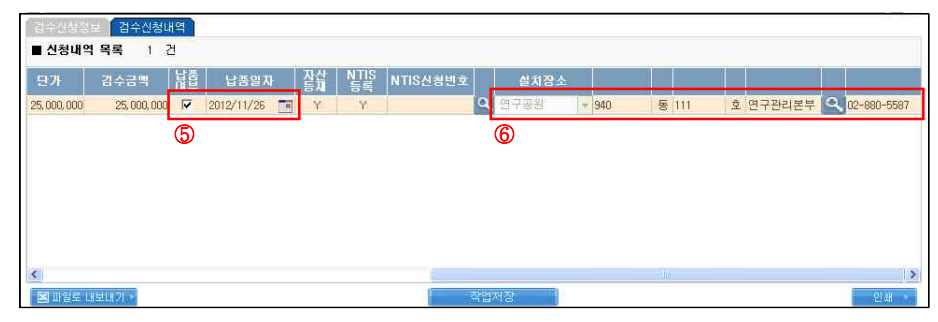

[그림 14] 산단구매→ 검수관리 → 검사검수신청 → 검수신청내역 탭

⑤ 납품여부 및 납품일자 :납품여부 체크 및 납품일자를 입력함 ⑥ 설치장소 :검수신청정보의 설치장소와 설치장소가 다른 경우, 돋보기 버튼을 클릭하여

뜨는 건물호실정보조회 화면에서 해당 설치장소를 조회 및 선택함 ※ 설치장소의 신규 등록이 필요한 경우, p.31~32「건물호실 신규 등록 매뉴얼」을 참고 ⑦ 검수신청완료 : 검수신청정보 탭(그림13)의 검수신청완료 버튼을 클릭함

# 3. 재량구매검사검수신청 (시스템메뉴명 : 산단구매-검수관리-재량구매검사검수신청)

- □ 단가 3백만원 미만의 재량구매 건에 대하여 검수요청을 할 경우, OSOS 산단구매시스템 의 재량구매검사검수신청 탭을 이용하여 신청함
- □ 3개의 탭(검수신청정보, 검수신청내역, 대표과제 신청정보)으로 나누어지며, 각 탭의 항목 들을 입력 및 작업저장 하여 신청함

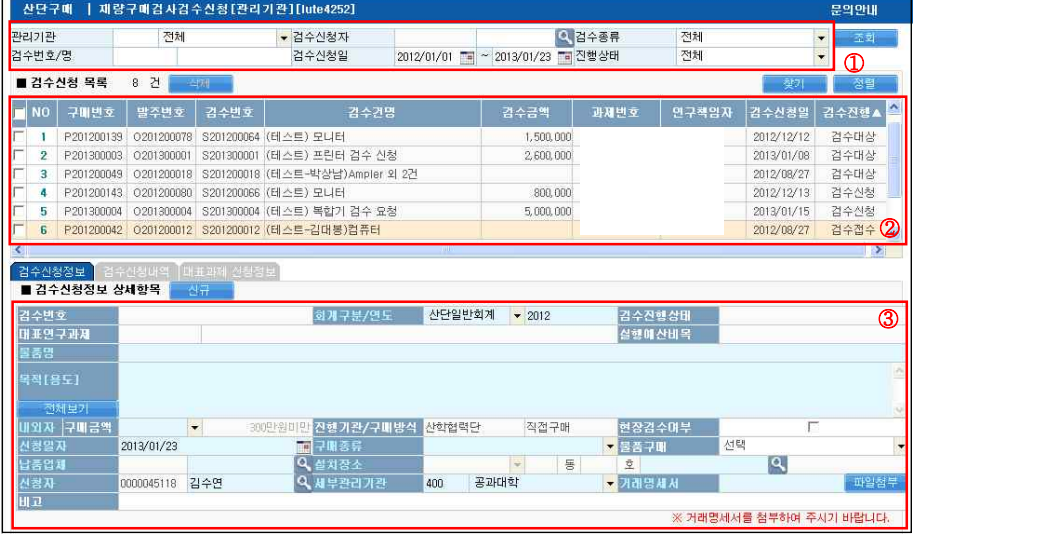

#### [그림 15] 산단구매→ 검수관리 → 재량구매검사검수신청 화면

- ① 조회 조건을 설정하여 검수 신청 목록 조회가 가능함
- ② ①의 조회 조건에 해당하는 검수 신청 내역이 목록화되어 나타남
- ③ 구매 신청을 위한 상세 항목을 입력하며 3개의 세부 탭(신청정보, 신청내역, 대표과제 신청정보)으로 이루어짐

# A. 재량구매검사검수신청 흐름도

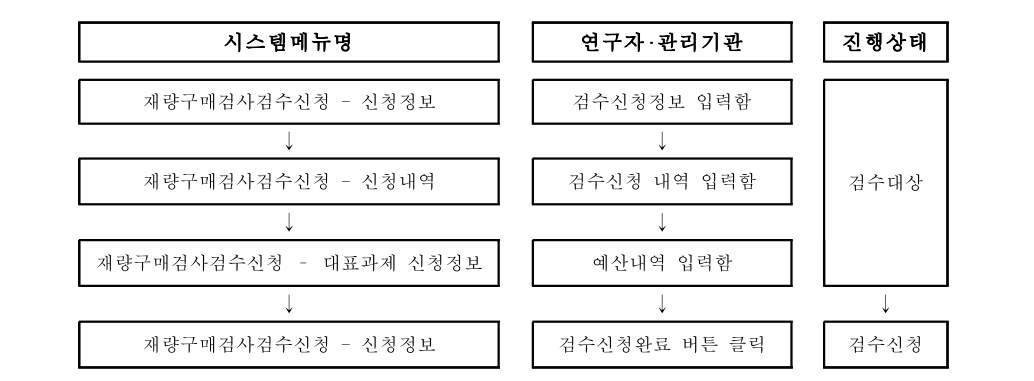

# B. 재량구매검사검수신청 절차

1) 검수신청정보 (시스템 메뉴명: 산단구매-검수관리-재량구매검사검수신청-검수신청정보)

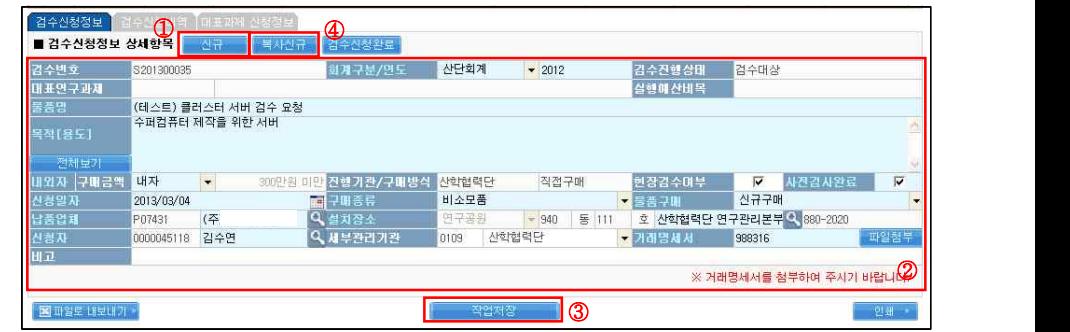

#### [그림 16] 산단구매→ 검수관리 → 재량구매검사검수신청 → 검수신청정보 탭

① 신규 버튼을 클릭함 (조회 버튼을 누르면 활성화 됨)

② 검수신청 상세항목을 입력함(하늘색 글씨는 필수 입력항목, 하얀색 글씨는 비필수 입력항목)

- 물품명 : 재량구매검사검수신청 하는 물품명 입력함
- 목적(용도) : 구매한 물품의 목적(용도) 입력함
- 내외자 : 구매한 물품의 종류를 내자, 외자 물품인지 선택함
- 현장검수여부 : 현장 검수가 불가능한 물품일 경우 현장검수여부 체크를 해제함
- 사전검사완료 : 구매한 물품의 사전 검사를 완료한 뒤 체크박스에 체크함
- 구매종류 : 구매한 물품의 종류를 비소모품, 소모품 중에 선택함
- 물품구매구분 : 구매한 물품의 구매구분을 신규구매, 업그레이드, 수리, 유지보수, 기타 중에 선택함
- 납품업체 : 돋보기 버튼을 클릭하여 해당 납품업체 정보 입력함
- ※ 납품업체가 등록이 안 되어 있는 경우, '거래처 등록' 버튼을 클릭하여 등록 가능
- 설치장소 : 돋보기 버튼을 클릭하여 건물호실정보조회에서 해당 설치장소 선택 ※ 설치장소의 신규 등록이 필요한 경우, p.31~32「건물호실 신규 등록 매뉴얼」을 참고

○ 세부관리기관 : 소속이 여러 기관일 경우, 구매한 과제의 관리기관을 선택함

○ 거래명세서 : 거래명세표 또는 납품확인서를 파일첨부에 업로드 함

③ 작업저장 버튼을 클릭함

④ 복사신규 :동일한 정보로 여러 번 나누어 검수신청 할 경우 사용하는 특수기능버튼으 로, 검수신청 목록에서 복사하고자 하는 검수 건의 체크박스에 체크한 후 '복사신규' 버 튼을 클릭하면 새로운 검수번호가 생성되면서 검수신청정보 탭이 복사됨 (검수신청내 역, 대표과제 신청정보 탭은 복사되지 않음)

2) 검수신청내역 (시스템 메뉴명 : 산단구매-검수관리-재량구매검사검수신청-검수신청내역)

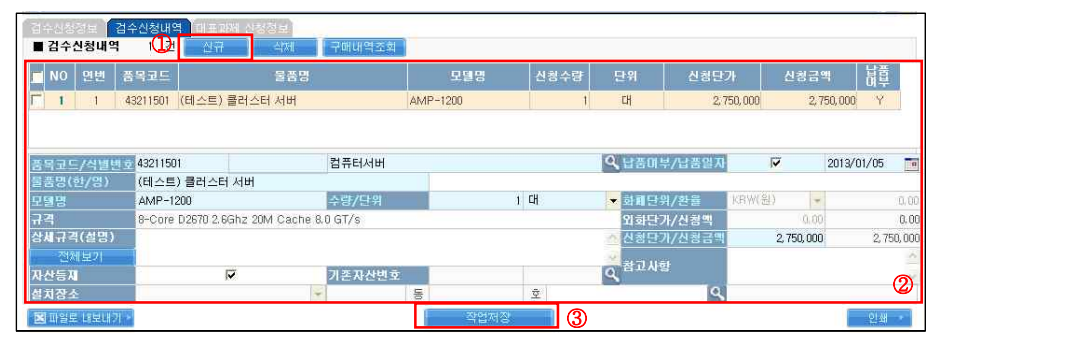

#### [그림 17] 산단구매→ 검수관리 → 재량구매검사검수신청 → 검수신청내역 탭

- ① 신규 버튼을 클릭함
- ② 검수신청내역 상세항목을 입력함(하늘색 글씨는 필수 입력항목, 하얀색 글씨는 비필수 입력항목)
- 품목코드/식별번호 : 돋보기 버튼을 클릭하여 품목정보조회에서 해당 품목 선택함 ※ 별도 파일(OSOS물품정보목록.xls)에서도 조회 가능함
- 납품여부/납품일자 : 납품된 여부를 체크하고 납품된 일자를 입력함
- 물품명(한/영) :구입한 물품의 물품명을 입력함 ex) 냉동고
- 모델명 : 구입한 물품의 모델명을 입력함 ex) TS-2200
- 화폐단위/환율 : 외자물품을 구매하는 경우, 화폐단위를 선택 및 환율을 입력함
- 외화단가 : 외자물품을 구매하는 경우, 물품의 추정 외화단가를 입력함
- 신청단가/신청금액 : 내자물품을 구매하는 경우에만 물품의 추정단가를 입력하며, 외 자물품을 구매하는 경우에는 화폐단위, 환율, 외화단가를 입력하면 자동 계산됨
- 자산등재 : 구입 단가가 일백만원 이상인 비소모품과 일백만원 미만이더라도 산학협력 단 자산으로 관리되어야 하는 비소모품은 등재로 선택, 그 외의 장비는 비등재로 선택 함 아이들은 어디에 가는 것이 없어요.
- 설치장소 : 검수신청정보의 설치장소와 다른 경우 돋보기 버튼을 클릭하여 뜨는 건물 호실정보조회 화면에서 해당 설치장소를 조회 및 선택함
- ③ 작업저장 버튼을 클릭함
- ④ 2개 이상의 물품을 구매 신청 할 경우, 다시 ①~③의 절차를 반복함

3) 대표과제 신청정보

(시스템 메뉴명 : 산단구매-검수관리-재량구매검사검수신청-대표과제 신청정보)

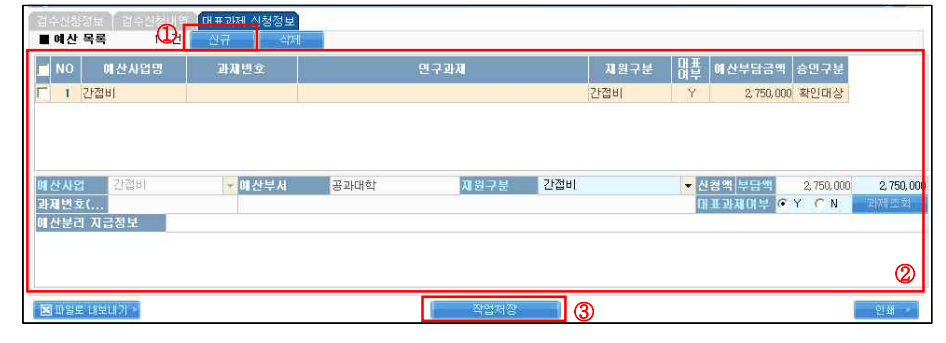

#### [그림 18] 산단구매→ 검수관리 → 재량구매검사검수신청 → 대표과제 신청정보 탭

- ① 신규 버튼을 클릭함
- ② 과제 신청 내역 상세항목을 입력함 ※ p.8~10의 구매신청-대표과제 신청정보 참고 ③ 작업저장 버튼을 클릭함

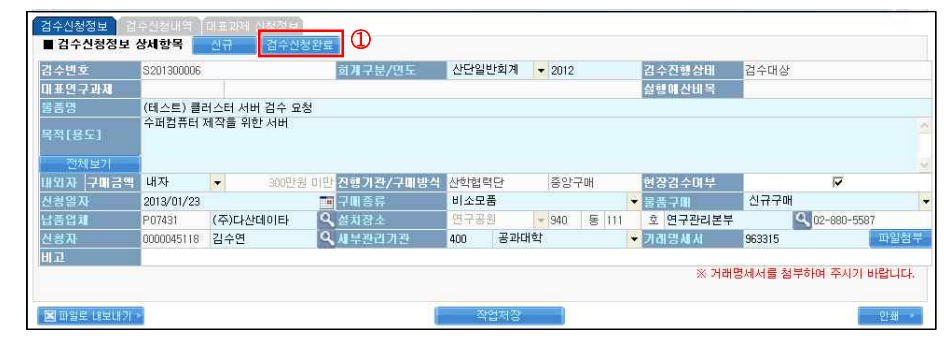

#### 4) 검수신청완료 (시스템 메뉴명: 산단구매-검수관리-재량구매검사검수신청-검수신청정보)

[그림 19] 산단구매→ 검수관리 → 재량구매검사검수신청 → 검수신청정보 탭

① 검수신청완료 버튼을 클릭함

# 4. NTIS 신청서(시스템메뉴명 : 산단구매-검수관리-NTIS신청서)

□ 국가연구개발사업을 통하여 구축한 취득가격이 3천만원 이상 또는 3천만원 미만이라도 공동활용이 가능한 연구시설·장비에 대해서는 OSOS 산단구매 시스템의 NTIS신청서를 작성하여야 함

□ NTIS신청서 탭의 NTIS신청 상세항목 상의 조건을 모두 입력하고 작업 저장하여 신청함

## A. 등록방법

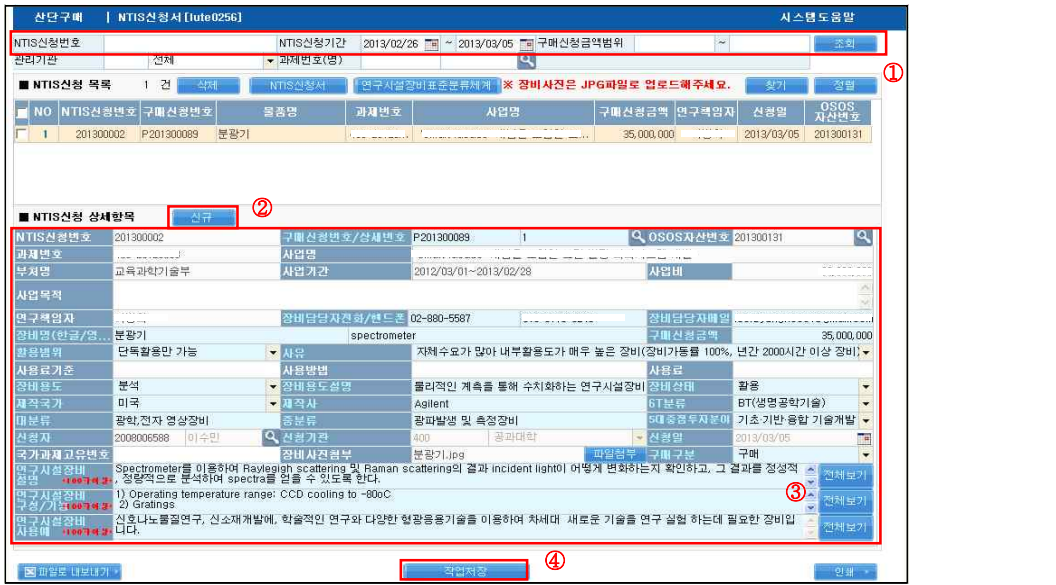

 $[$ 그림 20] 산단구매 → 검수관리 → NTIS신청서

- ① NTIS신청번호, NTIS신청기간, 구매신청금액범위, 관리기관, 과제번호(명) 중 1가지 이 상의 조회 조건을 입력한 후 조회 버튼 클릭함
- ② 신규버튼 클릭함
- ③ NTIS신청 상세항목을 입력함(하늘색 글씨는 필수 항목, 하얀색 글씨는 비필수 항목)
- 구매신청번호/상세번호 : 돋보기 버튼을 클릭하면 뜨는 구매신청조회 화면(그림21)에 서 해당 구매신청 건을 선택함
	- ※ 구매신청목록에서 NTIS등록이 Y로 표시된 물품 중 선택 가능함

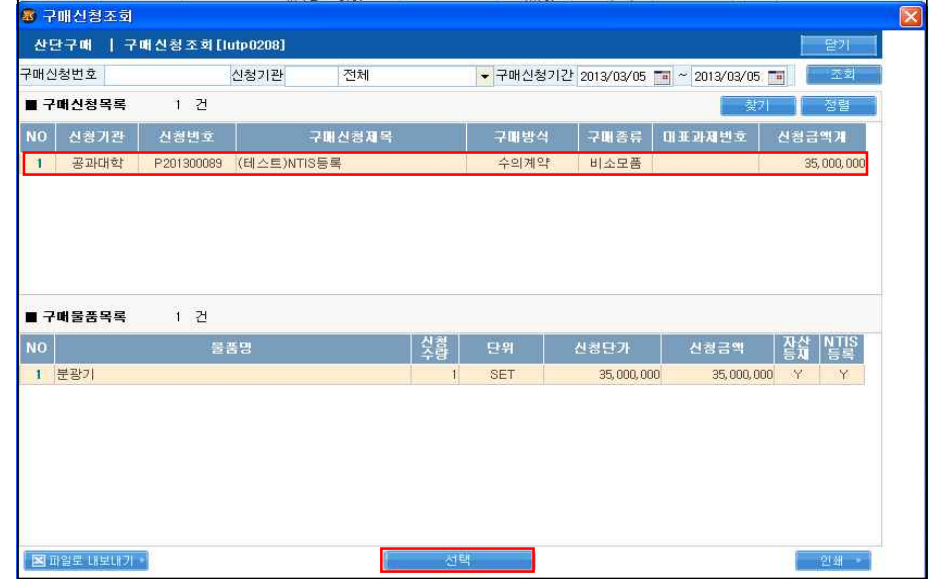

[그림 21] 산단구매 → 검수관리 → NTIS신청서 → 구매신청조회

- 과제번호 : 구매신청 시 선택된 연구과제의 OSOS과제번호가 자동으로 입력됨 - 사업명 : 구매신청 시 선택된 연구과제의 사업명이 자동으로 입력됨 - 부처명 : 구매신청 시 선택된 연구과제의 수행 부처명이 자동으로 입력됨 - 사업기간 : 구매신청 시 선택된 연구과제의 연구수행기간이 자동으로 입력됨 - 사업비 : 구매신청 시 선택된 연구과제의 총 사업비가 자동으로 입력됨 - 연구책임자 : 구매신청 시 선택된 연구과제의 책임자 이름이 자동으로 입력됨 - 장비담당자전화/핸드폰 : 구매신청 시 입력한 연구과제 책임자의 전화번호 및 핸드폰 번호 가 자동으로 입력됨(연구과제 책임자 외 실제 장비담당자의 전화/핸드폰 번호로 수정 가능) - 장비담당자메일 : 구매신청 시 입력된 연구과제 책임자의 이메일 주소가 자동으로 입력됨(연구과제 책임자 외 실제 장비담당자의 전화/핸드폰 번호로 수정 가능) - 장비명(한글/영문) : 구매신청 시 입력된 장비명(한글/영문)이 자동으로 입력됨 - 구매신청금액 : 구매신청 시 입력된 구매신청금액이 자동으로 입력됨 - 신청자 : 실제 NTIS신청서 탭 작성자의 코드번호 및 이름이 자동으로 입력됨 - 신청기관 : 실제 NTIS신청서 탭 작성자의 소속 기관이 자동으로 입력됨 - 신청일 : 실제 NTIS신청서 탭 작성일이 자동으로 입력됨 ○ OSOS자산번호 : NTIS신청서 작성 전 OSOS 산단자산에서 자산등재를 한 물품은 돋 보기 버튼을 클릭하면 자동 입력됨 ○ 사업목적 : 해당 연구과제의 사업목적을 입력함 ○ 활용범위 : 단독활용만 가능, 공동활용허용가능, 공동활용서비스가능 중 선택함

- 단독활용만 가능 : 특수 목적으로 구축한 연구시설·장비로 주로 구입부서만 활용이 가능한 연구시설·장비

- 공동활용허용가능 : 타 연구자(연구기관)의 요청 시 활용을 허용할 수 있는 연구시 설·장비로 공동활용을 위한 별도의 세부적인 운영규정이 마련되지 않은 연구시설·장비
- 공동활용서비스가능 : 대외 개방을 위해 장비사용료, 이용절차, 이용시간, 전담인력 등 세부적인 운영규정에 의해 운영되는 연구시설·장비
- 사유 : 단독활용만 가능으로 활용범위를 선택한 경우에 한해 단독활용에 대한 사유 8 가지 중 하나를 선택
- 사용료 기준 : 샘플수당/ 건당/ 시간당 중 선택하여 입력함(활용범위를 공동활용서비 스가능으로 선택했을 경우만 입력)
- 사용방법 : 연구시설·장비의 구체적인 활용예시를 입력함(활용범위를 공동활용서비스 가능으로 선택했을 경우만 입력)
- 사용료 : 연구시설·장비를 사용하는 이용료를 입력함(활용범위를 공동활용서비스가능 으로 선택했을 경우만 입력)
- 장비용도 : 분석, 시험, 계측, 교육, 생산 중 활용범위별 분류를 선택함
- 장비용도설명 : 활용범위별 연구시설·장비에 대한 세부설명 입력함(비필수 항목)
- 장비상태 : 활용, 저활용, 유휴, 불용(매각, 재활용, 페기, 양여, 대여) 중 상태에 따른 분류 선택함
- 활용 : 당초 활용을 목적으로 구축 후 목적과 용도에 맞게 활용되고 있으며, 가동 상 태 및 운영상황이 양호한 연구시설·장비
- 저활용 : 정상활용은 가능하나 1년 동안 장비가동률(장비활용시간 기준)이 10%인 연 구시설·장비
- 유휴 : 활용도 저하 등의 사유로 가동이 중지되어 향후 활용 가능성이 분명하지 않 은 연구시설·장비(6개월 이상 가동이 중지된 연구시설·장비)
- 불용 : 사용목적 상실, 파손,A/S 불가 등의 사유로 인해 정상가동이 불가능한 연구 시설·장비
- 제작국가 : 연구시설·장비를 제작한 회사의 소재 국가(본사 주소지 기준)
- 제작사 : 연구시설·장비를 제작한 회사 명칭
- 6T분류 : 연구시설·장비가 가장 많이 활용되는 산업기술을 선택
- 대분류 및 중분류 : 상단의 연구시설장비 표준분류체계 버튼을 클릭하면 뜨는 연구시 설·장비의 표준분류체계 설명을 참조하여 NTIS등록대상 장비(시설)가 속한 국가연구 시설장비 표준분류명을 입력함
- 5대중점투자분야 : 연구시설·장비가 가장 많이 활용되는 국가 과학기술 인프라 선진화 전략을 선택함
- 연구시설장비설명 : 연구시설·장비의 특징, 성능 등에 대한 상세설명 입력함 (한글기준 100자 이상)
- 연구시설장비 구성/기능 : 연구시설·장비의 구성, 기능 등에 대한 상세설명 입력함 (한 글기준 100자 이상)
- 연구시설장비 사용예 : 연구시설·장비의 활용분야 등에 대한 상세설명 입력함 (한글기 준 100자 이상)
- 장비사진첨부 : 연구장비사진을 JPG 파일로 필수 첨부하여야 함
- 구매구분 : 연구시설·장비의 구축 수단을 입력함
- 구매 : 시중에 판매되는 장비(시설)를 구입하여 설치한 경우
- 개발 : 장비(시설)를 개발(일부 또는 전체)하여 설치한 경우
- ④ 작업저장 버튼을 클릭함 (그림20)

# Ⅲ. 주요 업무 세부 처리 절차 : 산단자산 시스템

# 1. 자산종합관리 (시스템 메뉴명: 산단자산-자산등재-자산종합관리)

- □ 간접비 재원으로 관리기관 자체 구매 및 자체 검수한 물품에 대하여 관리기관에서 신규 로 자산 등재함
- □ 등재된 자산 목록 및 각 자산의 기본정보, 사양/재원, 변동 이력 등의 조회가 가능함 ※ 자산 목록은 아래 두 가지 모두를 포함함
	- 산단구매 시스템의 구매 및 검수를 통하여 산학협력단에서 등재된 자산

- 간접비 재원으로 관리기관에서 자체 구매 및 자체 검수하여 신규로 등재한 자산 □ 등재된 자산에 대하여 자산등재확인서를 출력 가능함

| 등재부서                                                                                       |                 |       | 전체                           |                                     | ▼ 취득일자                |                    | 2013/01/01   | $~^{\sim}$ 2013/03/05 | - 취득구분              |                     | 전체             |                |                | $\cdot$       | 不刻         |
|--------------------------------------------------------------------------------------------|-----------------|-------|------------------------------|-------------------------------------|-----------------------|--------------------|--------------|-----------------------|---------------------|---------------------|----------------|----------------|----------------|---------------|------------|
| 세부관리기관                                                                                     |                 | 400   | 공과대학                         |                                     | - 건물명                 | 전체                 |              |                       | ▼ 호실코드              |                     |                |                |                | $\frac{a}{b}$ |            |
| 자산번호/물품명                                                                                   |                 |       |                              |                                     | 품목코드/명                |                    |              |                       | Q 가용상태/자산상태         |                     | 전체             | - 전체           |                |               |            |
| 취득금액                                                                                       |                 |       | $\overline{\phantom{a}}$     |                                     | 연구책임자                 |                    |              |                       | Q 과제번호              |                     |                |                |                | D             |            |
| ■ 자산 목록                                                                                    |                 |       | 33 건                         | 식제                                  | 자산동재확인서               |                    |              |                       |                     |                     |                |                | 찾기             |               | 정렬         |
| F<br><b>NO</b>                                                                             | 자산번호            |       | 물품명(국문)                      | 취득일자                                | 자산금액                  | 관리부서               | 건물           | 호설                    | 연구설                 | 가용상태                | 자산상태           | 과제번호           |                | 연구책임자         |            |
| $\mathbf{1}$                                                                               |                 |       | 201300131 (테스트)NTIS등         | 2013/03/05                          | 35,000,000 공과대학       |                    | 공과대학         | 322                   | 신소재공정               | 사용줄                 | 정상활용품          |                | 3              |               |            |
| $\overline{2}$                                                                             | 201300130 사무용의자 |       |                              | 2013/02/28                          |                       | 125, 300 공과대학      | 제1산공학관       | 614                   | 사스템합성               | 사용줄                 | 정상활용품          |                | $\overline{8}$ |               |            |
| 3                                                                                          | 201300129 사무용의자 |       |                              | 2013/02/28                          |                       | 125,300 공과대학       | 제1신공학관       | 614                   | 시스템합성               | 사용종                 | 정상활용품          |                |                |               | ă.         |
| 4                                                                                          | 201300128 사무용의자 |       |                              | 2013/02/28                          |                       | 125,300 공과대학       | 제1산공학관       | 614                   | 사스템합성               | 사용줄                 | 정상활용품          |                |                |               | ŷ.<br>٠    |
| 5                                                                                          |                 |       | 201300126 (테스트) 간접비          | 2013/02/26                          | 2,500,000 공과대학        |                    | 정밀기계설        | 213                   | 멀티스케일               | 사용줄                 | 정상활용품          |                |                |               |            |
| 6                                                                                          | 201300106 컴퓨터서버 |       |                              | 2013/01/10                          |                       | 616,000 공과대학       |              |                       | [공과대학]              | 사용품                 | 정상활용품 0        |                | 35             |               | ÷          |
| 7                                                                                          |                 |       | 201300092 대용량연산장비            | 2013/01/15                          | 37,950,000 공과대학       |                    |              |                       | [공과대학]              | 사용줄                 | 정상활용품          |                |                |               |            |
|                                                                                            |                 |       | 201300081 Battery Cycler     | 2013/01/17                          | 13,021,800 공과대학       |                    |              |                       | [공과대학]              | 사용줄                 | 정상활용품 0        |                | 36             |               |            |
| $\bf{B}$                                                                                   |                 |       |                              |                                     |                       |                    |              |                       |                     |                     |                |                |                |               |            |
| 9                                                                                          |                 | 사일상대원 | 201300080 공간광변조기<br>전규       | 2013/01/09<br>[이관/콘리전환              | 32,450,000 공과대학<br>반돌 |                    | -재물분사   길기살각 |                       | [공과대학]              | 사용중                 | 정상활용품 0        |                | 15             |               | 2          |
| 기본정보<br>■ 자산기본정보<br>자산번호<br>물품명(국문)                                                        |                 |       | 201300131<br>(테스트)NTIS등록 분광기 |                                     |                       | 품목코드 석별번호 41115408 |              |                       |                     | 적외선분광기<br>가용상태/자산상태 |                | 사용종            |                | 정상활용품         | Q          |
|                                                                                            |                 |       | spectrometer                 |                                     |                       |                    |              |                       |                     |                     | 취득구분 취득상세      | 子叶             |                | • 일반구매        |            |
|                                                                                            |                 |       |                              | 연구용                                 | - 내외자/물품분류            |                    | 田자           | • 집기비품                |                     | <b>국</b> 무형자산       |                | 对型             |                |               |            |
|                                                                                            |                 |       |                              | HG.<br>2013/03/05                   | 同出去日对                 |                    | P07358       |                       |                     |                     |                |                |                |               | a          |
|                                                                                            | 단위              |       |                              | SET                                 |                       | 취득단가 취득금액          | 35,000,000   |                       | 35,000,000 제비용/자산금액 |                     |                |                |                |               | 35,000,000 |
|                                                                                            |                 | 460   | 공과대학                         |                                     | 관리자[정]                |                    | 0000005184   | 홍성현                   |                     | Q 관리자(부)            |                |                |                |               |            |
|                                                                                            |                 |       | 관악캠퍼스                        | 공과대학                                | 동/호수                  |                    | $030 -$      | 동                     | 322                 | 호 호실명/연구실명          |                | 산소재공정실험실       |                |               |            |
| 물품명(영문)<br>마표재원 용도구분 연구비<br>검수일자 등재일자 2013/03/05<br>수량<br>세부관리기관<br>캠퍼스/건물구분<br><b>SNW</b> |                 | 004   | 공과대학                         |                                     | 三長刀刀                  |                    | 2008006588   |                       |                     | 민수확인자               |                | 2008006588 이슈민 |                |               | م م م      |
| 공용자제/시설자산                                                                                  |                 |       | E                            | г                                   | 부속품귀속변호               |                    |              |                       |                     |                     | Q 수입의뢰번호/관리종료일 |                |                | 11            |            |
|                                                                                            |                 |       |                              |                                     | 파일철부 비교               |                    |              |                       |                     |                     |                |                |                |               |            |
|                                                                                            |                 |       |                              | 图 10                                |                       | 기관외자산위치명           |              |                       |                     | 가증자명/구매번호           |                |                |                | P201300089    |            |
|                                                                                            |                 |       | г                            | π                                   |                       | 회계구분/회계연도          | 산단회계         | $-2012$               |                     | 계정과목                |                | 12208 집기비품     |                |               |            |
| NTIS번호/파일<br>취득밀자 내용면수 2013/03/05<br>부외자산/상각대상<br>상각법/상각단위<br>사후관리 종료일                     |                 | 정액법   | 2023/03/05                   | 결합상각<br>$\Rightarrow$<br>四 과제빈호/과제명 | ● 처분일자/처분금액           | ۱Q                 | 11           |                       |                     | 처분시장부가액<br>연구책임자    |                | 2012           |                |               | 3          |

 $[$ 그림 22] 산단자산 → 자산등재 → 자산종합관리

① 조회 조건을 설정하여 자산 목록 조회가 가능함

- ② ①의 조회 조건에 해당하는 자산이 목록화되어 나타남
- ③ 자산 목록에서 선택한 자산의 기본정보, 사양/재원, 변동 이력 등의 확인 및 간접비 재 원으로 관리기관 자체 구매 및 자체 검수한 물품의 신규 자산 등재

# A. 간접비자산등재 절차

1) 기본정보 (시스템메뉴명 : 산단자산-자산등재-자산종합관리-기본정보)

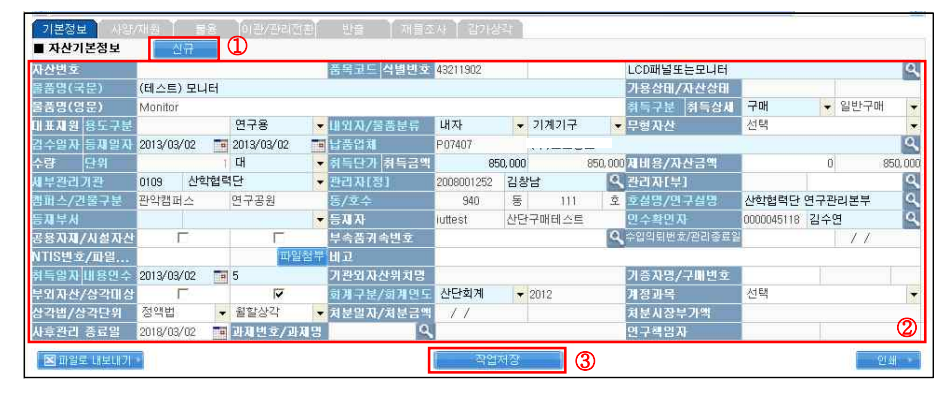

#### [그림 23] 산단자산 → 자산등재 → 자산종합관리 → 기본정보

○ 물품분류 : 기계기구, 집기비품, 차량운반구, 무형고정자산, 소프트웨어, 기타 중에 선택함

※ 납품업체가 등록이 안 되어 있는 경우, '거래처 등록' 버튼을 클릭하여 등록 가능

○ 관리자(정) : 돋보기 버튼을 클릭하여 물품을 관리하는 책임자를 검색 및 선택함 ○ 캠퍼스/건물구분, 동/호수, 호실명/연구실명 : 오른쪽 돋보기 버튼을 클릭하면 뜨는

※ 설치장소의 신규 등록이 필요한 경우, p.31~32「건물호실 신규 등록 매뉴얼」을 참고 ※ 설치장소를 선택하면 해당 설치장소의 '세부관리기관' 및 '연구실책임자' 가 세부관 리기관' 및 '관리자[정]'항목에 자동 연동됨 – 자동 연동된 정보가 다를 경우 재

- 24 -

○ 인수확인자 : 돋보기 버튼을 클릭하여 물품의 인수확인자를 검색 및 선택함

○ 상각법/상각단위 : 기본 세팅되어 있는 정액법, 월할상각에서 변경하지 않음

2) 사양/재원 (시스템메뉴명 : 산단자산-자산등재-자산종합관리-사양/재원)

.<br>여화 반출 제품조사 2015년

• 제조번호

**B**xen

[그림 24] 산단자산 → 자산등재 → 자산종합관리 → 사양/재원

 $2012$ 

 $\sim$ 

※ 연구비로 구매한 물품의 자산등재는 산학협력단에서 이루어지며 관리기관 권한에

번호를 입력함

③ 작업저장 버튼을 클릭함

**APEATH A** 

2401元

 $12$ 

**REFERENCE BORDER COMPUTER** 

.<br>제조국가 대한민국

불품사진철부

 $= 1101$ 

<u>aa - </u>

.<br>상세규격

化反交联

NO N  $1$  7  $R$ 

B 패일로 내보내기.

 $= 18.91$ 

① 물품 사양을 입력함 ② 재원의 '신규' 버튼을 클릭함 ③ 재원의 상세항목을 입력함

○ 취득일자 : 해당물품의 검수일자를 입력함

○ 회계구분 : 산학회계로 기본 세팅됨 ○ 회계연도 : 해당 연도로 기본 세팅됨

 $12$ 

 $-$  사다히게

○ 재원구부 : 간접비를 기본 세팅됨

서는 간접비만 선택 가능함 ○ 회계구분 : 산단회계로 기본 세팅됨 ○ 회계연도 : 해당 연도로 기본 세팅됨

○ 대표과제여부 : 체크박스에 체크함

④ 작업저장 버튼을 클릭함

○ 예산부담금액 : 등재 물품에 대한 간접비 부담금액을 입력함

3) 자산등재 완료 확인 (시스템메뉴명 : 산단자산-자산등재-자산종합관리)

○ 내용년수 : 품목코드를 입력하면 자동 연동되어 입력됨

○ 수입의뢰번호 : 외자 물품으로 OSOS 수입대행을 이용한 경우, 해당 물품의 수입의뢰

 $\blacksquare$   $\Omega$ 

 $\frac{1}{18}$   $\frac{1}{18}$   $\frac{1}{18}$   $\frac{1}{18}$   $\frac{1}{18}$   $\frac{1}{18}$   $\frac{1}{18}$ 

 $\overline{u}$ 

매산부담금액

950,000

**④** 

③

안쇄

- 23 -

- ① 신규 버튼을 클릭함 (조회 버튼을 누르면 활성화 됨)
- ② 자산기본정보 항목을 입력함(하늘색 글씨인 필수 입력항목만 입력 및 선택) ○ 품목코드 : 돋보기 버튼을 클릭하여 품목정보조회에서 해당 품목 선택함
- 

○ 물품명(국문) : 물품명을 입력함

○ 취득구분 : 구매, 제작, 관리전환, 수증 중에 선택함 ○ 용도구분 : 연구용, 교육용, 사무용 중에 선택함 ○ 내외자 : 물품이 내자물품인지 외자물품인지 선택함

○ 검수일자 : 해당 물품의 검수일자로 입력함 ○ 등재일자 : 검수일자와 동일하게 입력함

○ 수량 : 물품의 수량은 1로 고정되어 있음

○ 취득단가 : 물품의 취득단가(부가세포함)를 입력함 ○ 세부관리기관 : 물품을 구매한 세부관리기관을 선택함

○ 등재부서 : 해당 물품을 등재하는 부서를 선택함

○ 단위 : 물품의 단위를 선택함

입력이 필요함

- 
- 
- 
- 
- 
- 
- 
- 
- 
- 
- 
- 
- 
- 
- 
- 
- 
- 
- 
- 
- 
- 
- 

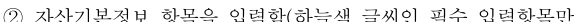

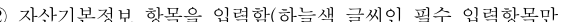

※ 별도 파일(OSOS물품정보목록.xls)에서도 조회 가능함

○ 납품업체 : 돋보기 버튼을 클릭하여 해당 납품업체 정보 입력함

건물호실정보조회 화면에서 설치장소를 조회 및 선택함

- 
- 
- 
- 
- 
- 
- 
- 
- 
- 
- 
- 
- 
- 
- 
- 
- 

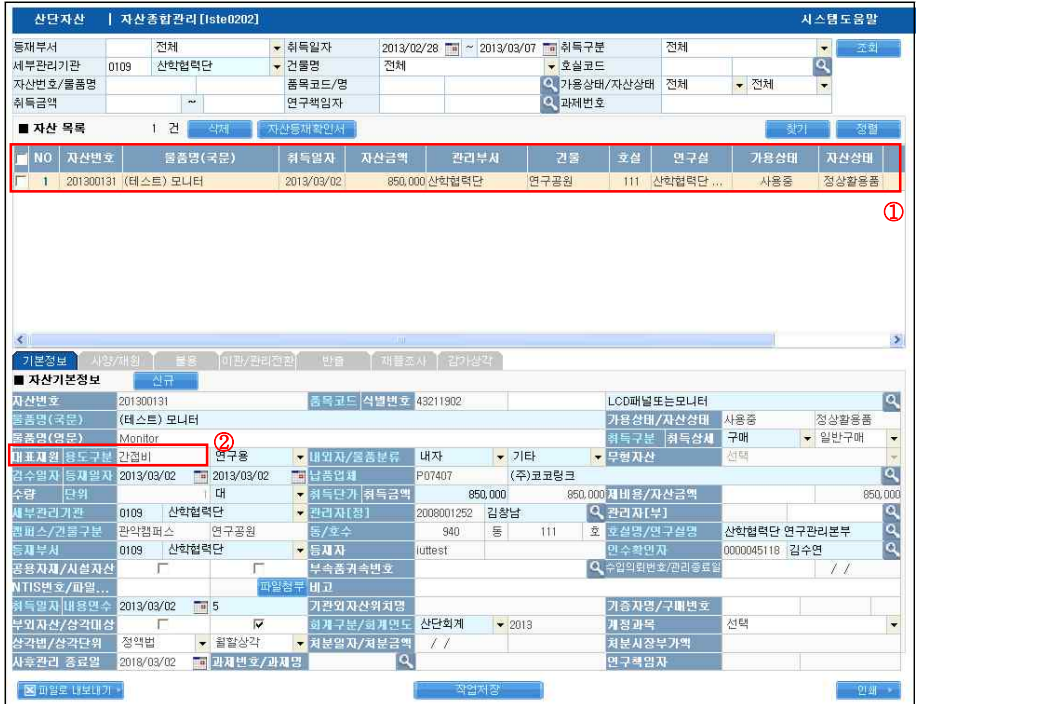

 $[$ 그림 25] 산단자산 → 자산동재 → 자산종합관리

① 등재된 물품을 자산 목록에서 확인 가능함

※ 간접비의 경우, 과제번호와 연구책임자가 빈칸으로 나옴

② 대표재원이 간접비임을 확인 가능함

# 2. 자산변동신청 (시스템 메뉴명 : 산단자산-자산변동-자산변동신청)

- □ 산학협력단 자산으로 등재된 물품을 관리전환, 이관, 반출, 불용, 분실로 처리해야 할 경 우, OSOS 산단자산시스템의 자산변동신청 탭을 이용하여 신청함
- □ 신청정보 상세항목과 추가입력항목을 입력하고 물품 목록에서 물품을 선택한 후 전자결 재로 기안 상신하여 신청함

## A. 자산변동신청 절차

1) 자산변동정보 입력함 (시스템 메뉴명 : 산단자산-자산변동-자산변동신청)

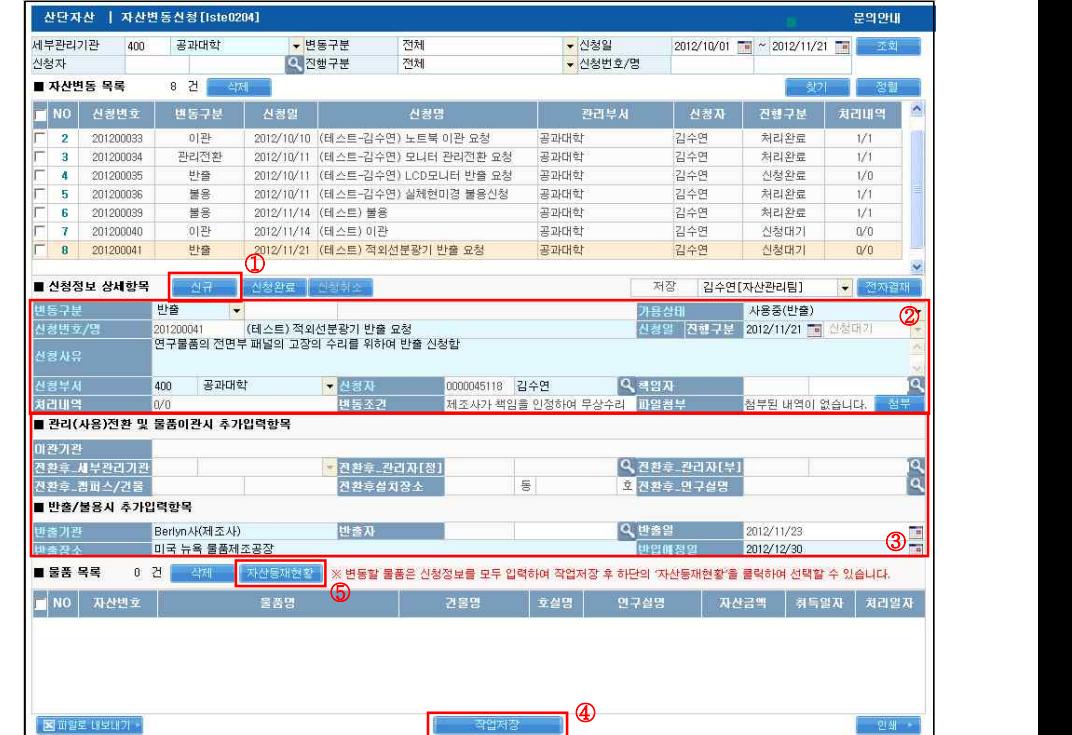

[그림 26] 산단자산 → 자산변동 → 자산변동신청화면

① 신규 버튼을 클릭함

- ② 신청정보 상세항목을 입력함 (하늘색 글씨는 필수 입력항목, 하얀색 글씨는 비필수 입력항목)
- 변동구분 : 관리전환, 이관, 반출, 불용, 분실 중 선택함
- 신청명 : 자산변동 신청 제목을 입력함 (ex. 자동주사기펌프 외 2건 이관 신청)
- 신청사유 : 자산변동을 신청하는 사유를 상세히 입력함
- 신청부서 : 자산변동을 신청하는 자산의 관리기관을 선택함
- 신청자 : 자산변동신청 신청자를 조회 및 선택함
- 책임자 : 자산변동을 신청하는 물품의 책임자를 조회 및 선택함
- 변동조건 : 자산변동의 조건이 있는 경우 입력함
- 파일첨부 : 변동구분에 따라 제출서류를 첨부함
	- ※ 변동구분별 제출서류 : 「서울대학교 산학협력단 연구물품 중앙관리 지침」 별지 양식 참고

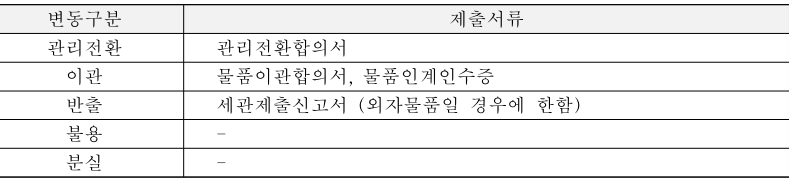

- ③ 추가 입력항목을 입력함 : 변동구분에 따라 필요한 항목이 활성화 됨 (하늘색 글씨는 필수 입력항목, 하얀색 글씨는 비필수 입력항목)
- 변동구분 '관리전환' 을 선택한 경우,
- 전환 후 세부관리기관 : 관리전환 후 자산을 관리하는 세부관리기관을 선택함
- 전환 후 관리자(정) : 관리전환 후 해당 자산을 사용하는 연구과제의 연구책임자를 선택함
- 전환 후 관리자(부) :관리전환 받는 관리기관의 담당 직원을 선택함
- 전환 후 설치장소 : 오른쪽 끝의 돋보기 버튼을 클릭하면 뜨는 건물호실정보조회 화 면에서 해당 설치장소를 조회 및 선택함
- ※ 설치장소의 신규 등록이 필요한 경우, p31~32「건물호실 신규 등록 매뉴얼」을 참고 ※ 설치장소를 선택하면 해당 설치장소의 '세부관리기관' 과 '연구실책임자' 가 '전환 후 세부관리기관' 과 '전환 후 관리자(정)' 항목에 자동 연동됨 – 자동 연동된 정
	- 보가 다를 경우 재입력이 필요함
- 변동구분 '이관' 을 선택한 경우,
- 이관기관 : 이관할 기관을 입력함
- 변동구분 '반출' 을 선택한 경우,
- 반출기관 : 반출할 기관을 입력함
- 반출자 : 반출자를 조회 및 선택함
- 반출일 : 반출하는 날짜를 입력 또는 선택함
- 반출장소 : 반출하는 장소를 입력함
- 반입예정일 : 반입예정일을 입력 또는 선택함
- ④ 작업저장 버튼을 클릭함
- ⑤ 자산변동물품 선택을 위하여 자산등재현황 버튼을 클릭하면 자산등재현황 화면(그림23) 이 나타남

2) 자산변동물품 선택 ('자산등재현황' 버튼 클릭 후 처리 절차)

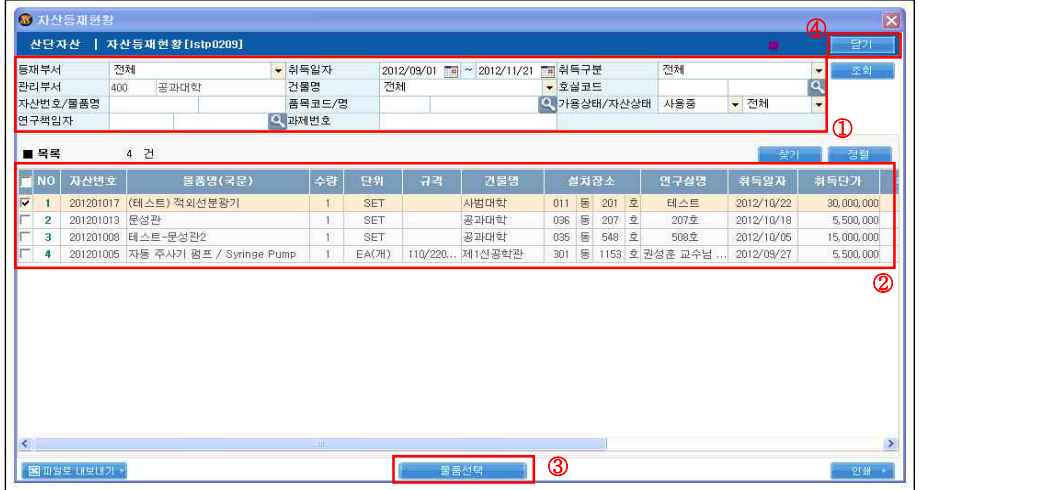

[그림 27] 산단자산 → 자산변동 → 자산변동신청화면 → 자산등재현황 버튼 클릭 화면

- ① 조회 조건을 설정하여 변동 신청하고자 하는 물품을 조회함
- ② ①의 조회 조건에 해당하는 자산이 목록화되어 나타나며 변동 신청하고자 하는 물품 목록 맨 앞 체크박스에 체크함
- ③ 물품선택 버튼을 클릭함 (목록에 해당 물품이 없어진 것을 확인할 수 있음)

④ 닫기 버튼을 클릭함

| 세부관리기관                                         | 400             | 공과대학                                                     |            | ▼ 변동구분                                      | 전체                                                            | ▼ 신청일                   |                               | 2012/10/01 = ~ 2012/11/21 =       |               | 不做                   |                                                      |
|------------------------------------------------|-----------------|----------------------------------------------------------|------------|---------------------------------------------|---------------------------------------------------------------|-------------------------|-------------------------------|-----------------------------------|---------------|----------------------|------------------------------------------------------|
| 신청자                                            |                 |                                                          | Q 진행구분     |                                             | 전체                                                            | • 신청번호/명                |                               |                                   |               |                      |                                                      |
| ■ 자산변동 목록                                      |                 | 8 건<br>- 400                                             |            |                                             |                                                               |                         |                               |                                   | 찾기            | 정렬                   |                                                      |
| NO.                                            | 신청변호            | 변동구분                                                     | 산청말        |                                             | 산청명                                                           | 관리부서                    |                               | 진행구분<br>신청자                       |               | 처리내역                 | $\hat{\phantom{a}}$                                  |
| $\overline{2}$                                 | 201200033       | 이관                                                       |            |                                             | 2012/10/10 (테스트-김수연) 노트북 이관 요청                                | 공과대학                    | 김수연                           | 처리완료                              |               | 1/1                  |                                                      |
| 3                                              | 201200034       | 관리전환                                                     |            |                                             | 2012/10/11 (테스트-김수면) 모니터 관리전환 요청                              | 공과대학                    | 김수연                           | 처리완료                              |               | 1/1                  |                                                      |
| 4                                              | 201200035       | 반줄                                                       |            |                                             | 2012/10/11 (테스트-김수연) LCD모니터 반출 요청                             | 공과대학                    | 감수연                           | 신청완료                              |               | 1/0                  |                                                      |
| 5                                              | 201200036       | 置号                                                       | 2012/10/11 |                                             | (테스트-김수면) 실체현미경 불용신청                                          | 공과대학                    | 김수연                           | 처리완료                              |               | 1/1                  |                                                      |
| 6                                              | 201200039       | 불용                                                       |            | 2012/11/14 (테스트) 불용                         |                                                               | 공과대학                    | 김수연                           | 처리완료                              |               | 1/1                  |                                                      |
| 7                                              | 201200040       | 이관                                                       |            | 2012/11/14 (테스트) 이관                         |                                                               | 공과대학                    | 김수연                           | 산청대기                              |               | 0/0                  |                                                      |
| 8                                              | 201200041       | 世音                                                       |            |                                             | 2012/11/21 (테스트) 적외선분광기 반출 요청                                 | 공과대학                    | 김수연                           | 신청대기                              |               | 1/0                  |                                                      |
|                                                |                 |                                                          |            |                                             |                                                               |                         |                               |                                   |               |                      |                                                      |
|                                                |                 |                                                          |            | Ω.                                          |                                                               |                         |                               |                                   |               |                      |                                                      |
|                                                | ■ 신청정보 상세항목     | 图显                                                       | 신청완료       | Alex Fight                                  |                                                               |                         | 저장                            | 김수연[자산관리팀]                        | ④             | 전자결재<br>$\mathbf{L}$ |                                                      |
|                                                |                 | 반출<br>٠<br>201200041<br>연구물품의 전면부 패널의 고장의 수리를 위하여 반출 신청함 |            | (테스트) 적외선분광기 반출 요청<br><b>XForms Message</b> | B                                                             |                         | 가용상태<br>신청일                   | 사용중(반출)<br>진행구분 2012/11/21 및 신청대기 |               |                      | $\overline{\phantom{a}}$<br>$\overline{\mathcal{R}}$ |
| 반동구분<br>신청빈호/명<br>신청사유<br>신경부서<br>처리내역<br>미관기관 | 전환후 세부관리기관      | 공과대학<br>400<br>1/0<br>■ 관리(사용)전환 및 물품이관시 추가입력항목          |            | O(H(Y))<br><b>UCY-DUATO</b>                 | 신청완료 하시겠습니까?<br>③<br>마니오(N)                                   | 8 김수연<br>책임을 인정하며 무상수라. | Q 책임자<br>파일첨부<br>Q 전환후 관리자[부] |                                   | 첨부된 내역이 없습니다. | 첨부                   | q                                                    |
|                                                |                 |                                                          |            | 진환후설치장소                                     |                                                               | 동                       | 로 지휘후 연구실명                    |                                   |               |                      | آهم                                                  |
| 전환후_캠퍼스/건물                                     | ■ 반출/불용시 추가입력항목 |                                                          |            |                                             |                                                               |                         |                               |                                   |               |                      |                                                      |
|                                                |                 | Berlyn사(제조사)                                             |            | 计参入                                         |                                                               |                         | Q 반출일                         | 2012/11/23                        |               |                      |                                                      |
|                                                |                 | 미국 뉴욕 물품제조공장                                             |            |                                             |                                                               |                         | 반입매정일                         | 2012/12/30                        |               |                      | 匾<br>$\overline{\phantom{a}}$                        |
| 반출기관<br>바출장소<br>■ 물품 목록                        | $\Gamma$        | 건<br>스텔레                                                 | 자산동재현황     |                                             | ※ 변동할 불품은 신청정보를 모두 입력하여 작업저장 후 하단의 '자산동재현황'를 클릭하여 선택할 수 있습니다. |                         |                               |                                   |               |                      |                                                      |
| <b>NO</b>                                      | 자산번호            |                                                          | 물품명        |                                             | 건물명                                                           | 호실명                     | 연구실명                          | 자산금액                              | 취득일자          | 처리알자                 |                                                      |

3) 자산변동신청 완료

[그림 28] 산단자산 → 자산변동 → 자산변동신청 화면

① 물품목록 내역에 선택한 자산이 나오는지 확인함 ② 신청완료 버튼을 클릭함

③ 팝업창 「신청완료 하시겠습니까?」에서 예 버튼을 클릭함

④ 전자결재 버튼을 클릭하여 전자결재문서 기안 상신(그림29~32)

# [그림 30] 연구물품 이관 신청 연동 전자결재 화면

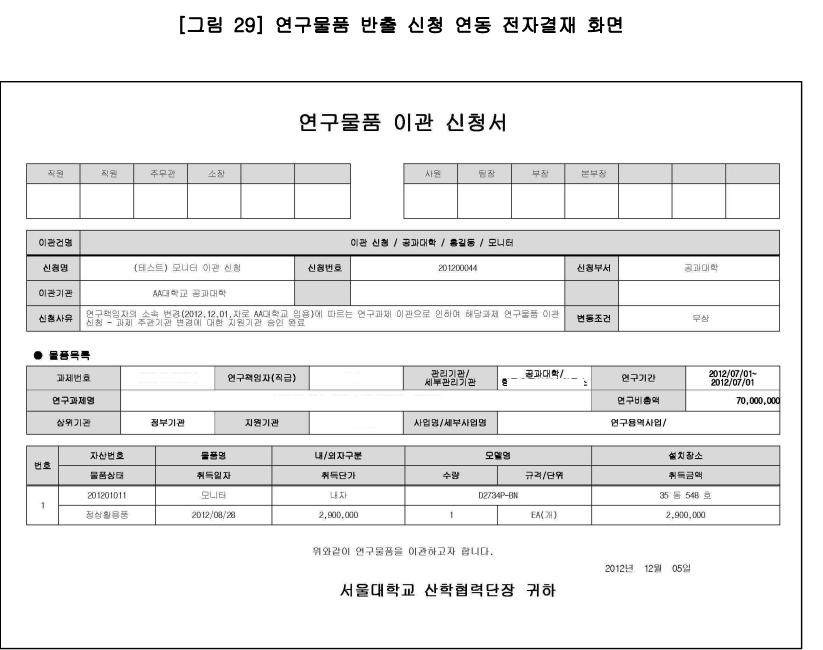

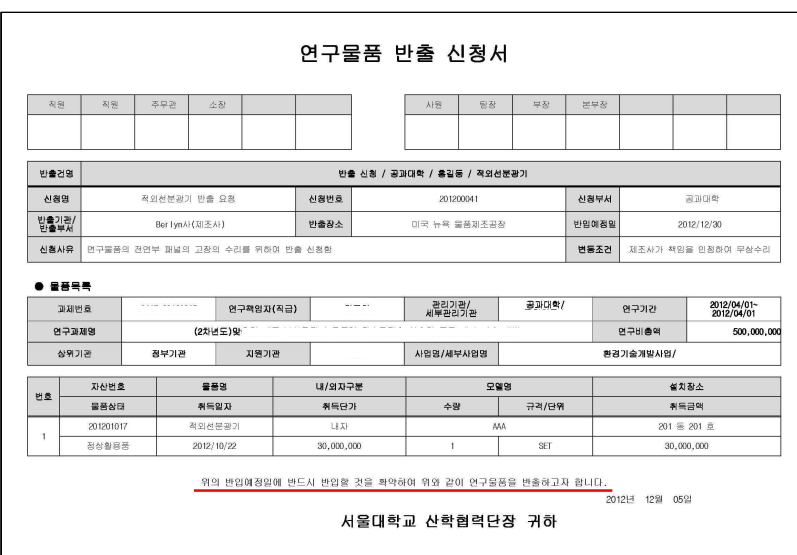

# [그림 32] 연구물품 불용 신청 연동 전자결재 화면

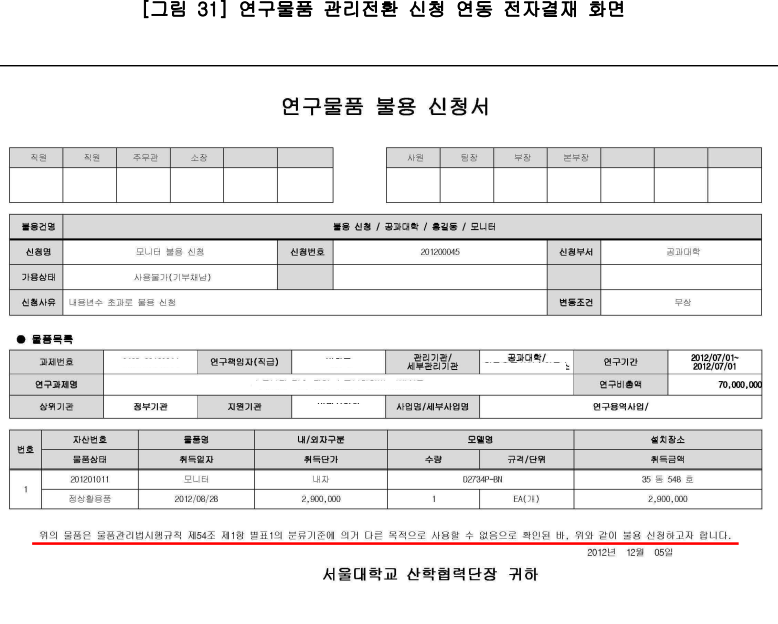

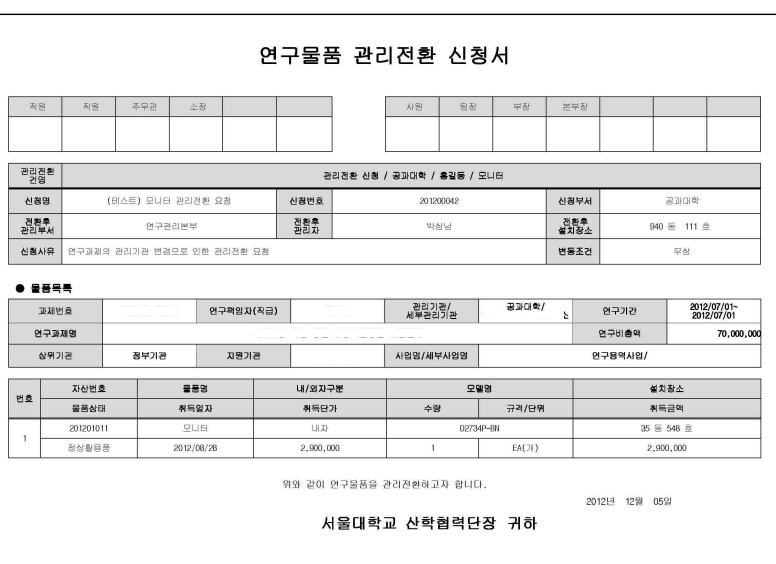

#### $-31 -$

## [그림 34] 건물호실정보조회 화면 (납품 및 설치장소 돋보기 버튼 클릭 화면)

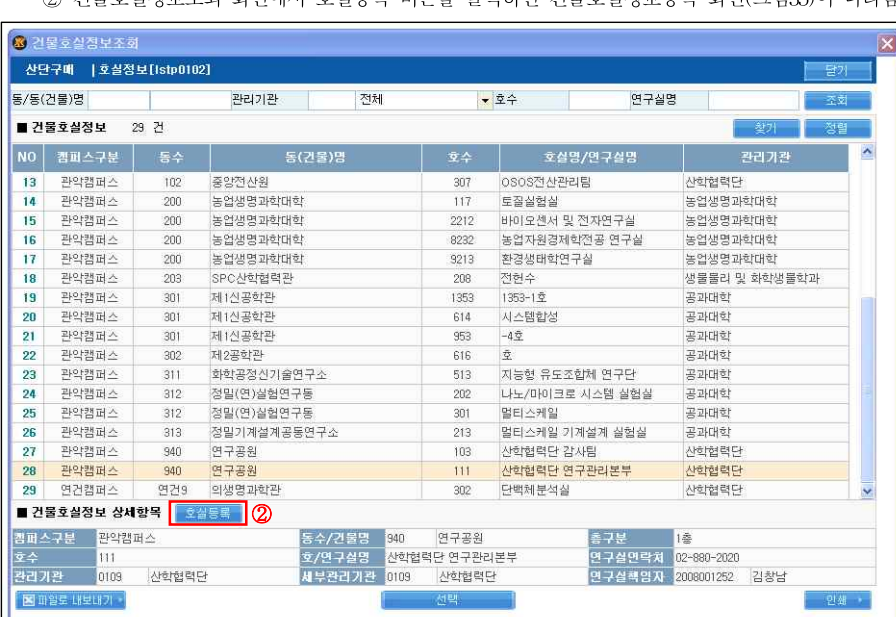

② 건물호실정보조회 화면에서 호실등록 버튼을 클릭하면 건물호실정보등록 화면(그림35)이 나타남

[그림 33] 납품 및 설치장소 입력 화면 예시 (산단구매→구매신청→구매신청 화면)

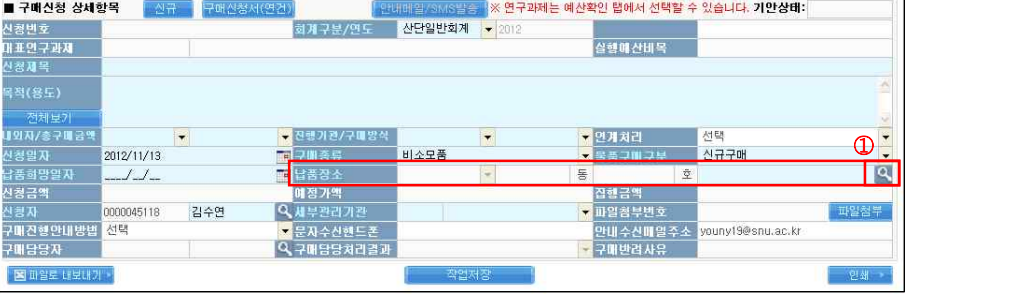

# 1) OSOS의 산단자산 및 구매시스템의 납품 및 설치장소는 아래의 신규 등록 절차 를 이용한 건물호실 정보등록을 통하여 선택 입력이 가능함 (수기 입력 불가) 2) 건물호실 신규 등록 절차

Ⅳ. 기타 매뉴얼

.<br>신청정보 신청내역 때 새한 인 제출서류

1. 건물호실 신규 등록 매뉴얼

① 납품 및 설치장소 입력함 항목의 오른쪽 끝 돋보기 버튼을 클릭하면 건물호실정보조회 화면(그림34)이 나타남

※ 대표과제 : 예산부담이 2개 이상의 과제에서 이루어질 경우, 자산 동재 시 그 물품을 대표하는 과제

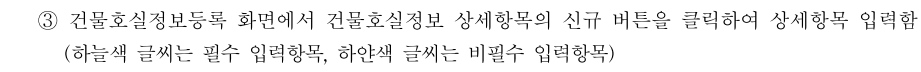

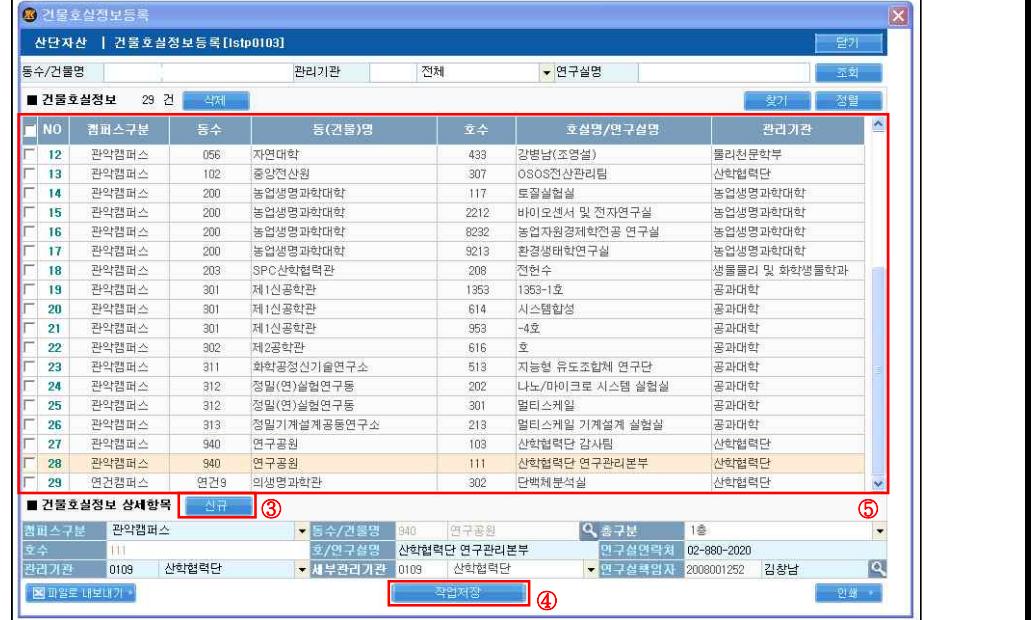

# [그림 35] 건물호실정보등록 화면

○ 캠퍼스구분 : 관악캠퍼스, 연건캠퍼스, 수원캠퍼스, 교외 중 선택함 ○ 동수/건물명 : 돋보기 버튼을 클릭하여 해당 건물을 선택 후 더블 클릭함 ※ 건물의 신규 등록이 필요한 경우, 산학협력단 자산관리팀으로 요청함

○ 호수 : 호수를 숫자로 입력함

④ 작업저장 버튼을 클릭함

○ 호/연구실명 : 호실명 또는 연구실명을 입력함

○ 관리기관 : 해당 연구실을 관리하는 관리기관을 선택함

⑤ 건물호실정보 목록에 신규로 등록한 장소가 나오는지 확인함

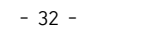

○ 연구실연락처 : 해당 연구실에 납품된 물품의 검수 시 연락 가능한 연락처를 입력함

○ 연구실책임자 : 돋보기 버튼을 클릭하여 해당 연구실을 관리하는 연구책임자를 검색 및 선택함

# Ⅴ. 자산관리팀 담당자 연락처

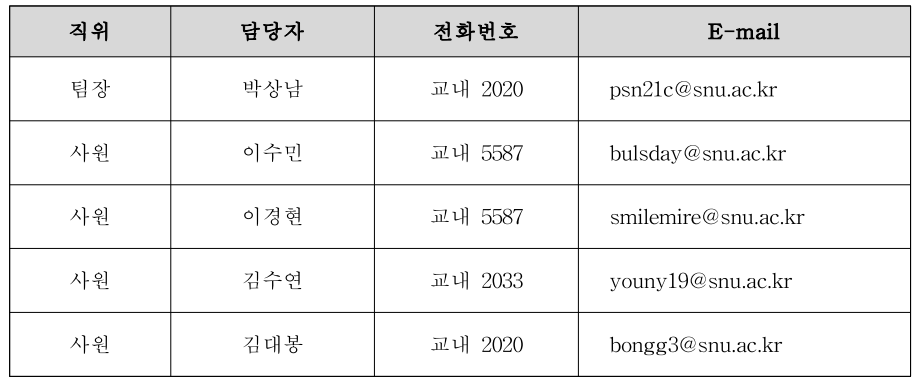